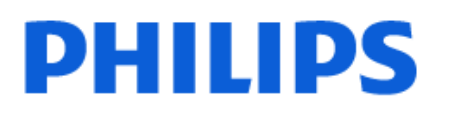

Television

*7908 Series*

# 用户手册

43PUT7908 50PUT7908 55PUT7908 65PUT7908

Register your product and get support at www.philips.com/TVsupport

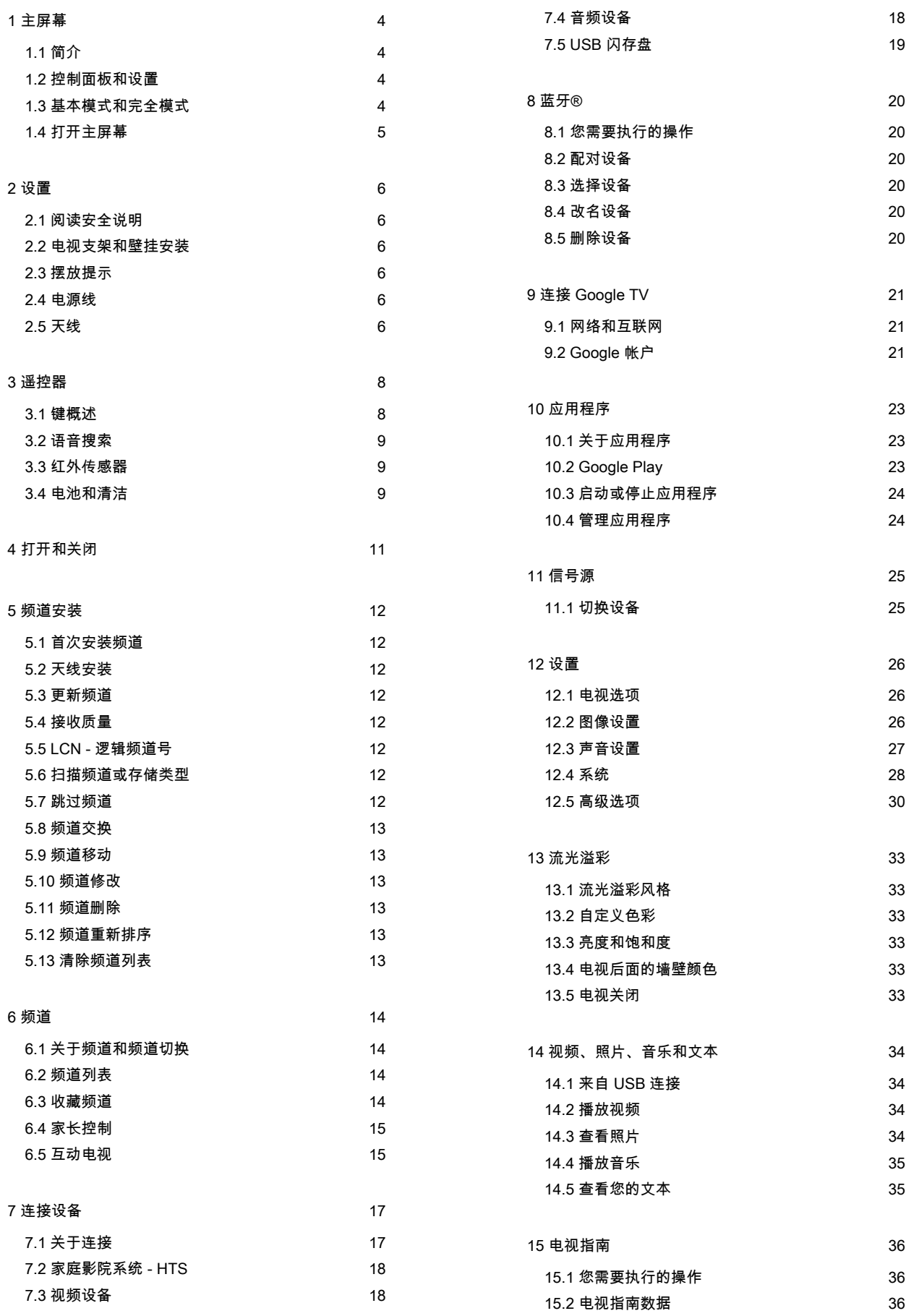

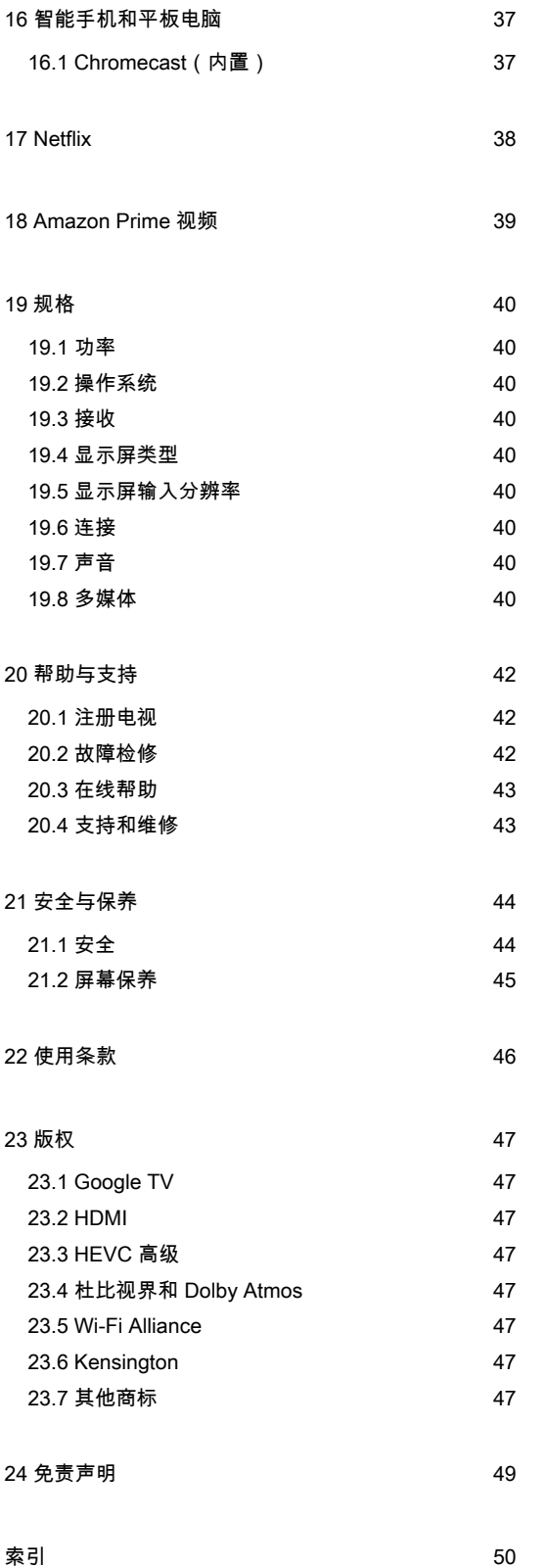

# <span id="page-3-0"></span>1. 主屏幕

# <span id="page-3-1"></span>1.1. 简介

要尽情享受 Google TV 的益处, 请将电视连接至互 联网。按遥控器上的主页按钮,以转至主屏幕。像在 Android 智能手机或平板电脑上一样,主屏幕是电视的中 心。在主屏幕上,您可以通过从应用程序和直播电视上浏 览娱乐选项来决定观看内容。 主屏幕按行分布,让您可以从喜爱的应用程序中发现精彩 内容。您也可以添加其他行或发现新的应用程序来获取更 多内容。应用程序可能会根据其选择作为主屏幕中的各个 行填充其推荐(如适用)。

主屏幕上的亮点

借助多个选项卡,例如主页、应用程序、库和搜索 ,您可以从您的服务和热门应用程序中观看影片和节目。 注册 Google 帐户以根据您所观看的内容以及感兴趣的内 容从 您的流媒 体服务中获取个性

化推荐。您还可以在搜索 选项卡中通过语音或文本输入来触发 Google 搜索。

应用程序

主屏幕的应用程序 选项卡包含电视附带的所有已安装应用程序,以及您从 Google Play™ 商店安装的应用程序。 您还可以从应用程序 选项卡安装更多应用程序,并将其添加为"喜爱的应用程序 "。

#### <span id="page-3-3"></span>导航

借助易于使用的导航界面来决定接下来要观看的内容。浏 览您的个性化推荐,从您离开的位置开始播放,或者使用 新标签系统快速找到某个应用。

#### 浏览个性化推荐

浏览您在所有收藏的媒体服务上喜爱的节目和影片。注册 Google 帐户立即开始。

在 Google 上获取推荐

您的服务已保存至 Google 帐户,因此您可以在 Google 上获取更好的推荐。

<span id="page-3-2"></span>另请参见 www.support.google.com/googletv

# 1.2. 控制面板和设置

#### 仪表板

控制面板是 Google TV 中的一个侧面板,提供对设置、设 备控制、通知等项目的访问。

可以通过以下两种方式访问控制面板:

**1 -** 导航至主屏幕右上角的配置文件图标。

**2 -** 按下遥控器上的控制面板键。

控制面板包含以下功能。

• 配置文件

:用于显示当前用户配置文件图标或添加新的用户配置文 件

• 设置:用于访问所有设置菜单以调整电视设置。

• 时钟和屏幕保护程序

:用于指示系统时钟,按下后可立即启动屏幕保护程序。

#### • 信号源

:用于启动输入信号源列表,以切换至任何连接的设备。 •图片:用于调整图片设置的快速链接。 • 通知:用于向您提供有关 Google TV 系统的消息;按全部清除可关闭所有通知。

调整设置

您可以通过右上角的控 制面板访问设置 菜单。或者,您可以按 遥控器上的控制面板键并选择设置 ,直接从遥控器访问设置菜单。

## 1.3. 基本模式和完全模式

#### 功能的差异

您可以将 Google TV 设置为基本模式或完全模式。

基本模式仅包含直播电视和外部设备(例如 HDMI) 功能。完全模式要求您使用您的 Google 帐户和互 联网连接登录。使用完全模式,您可以拥有基本模式的所 有功能和 Google 的更多个性化服务。例如,您最喜爱的 流媒体应用程序中的电影和电视节目、个性化推荐,以及 通过语音搜索和控制电视的 Google Assistant。

主屏幕的差异

基本模 式的主屏幕只 有两行,没有选项卡。第一 个主页行包含电视功能操作的直播电视、信号源和 控制面板图标。第二个应用程序 行包含所有 预安装的应用程序。基 本模式下的控制面板 不包括个人配置文件,只能执行设置更改和显示系统通知  $\circ$ 完全模式下的主屏

幕有多个选项卡,如主页、应用程序、库和搜索 。每个选项卡都包含来自您的服务的应用程序、电影和节 目行,以及热门应用程序。您可以根据您所观看的内容以 及感兴趣的内容从您的流媒体服务中获取个性化推荐。您 还可以在搜索选项卡中通过语音或文本输入来触发 Google 搜索。

# <span id="page-4-0"></span>1.4. 打开主屏幕

要打开主屏幕并打开一个项目:

**1 -** 按主页。

**2 -** 选择一个项目,并按 OK 打开或启动。

**3 -** 一直按返回或按主页可返回主屏幕。

# <span id="page-5-6"></span><span id="page-5-0"></span>2. 设置

## <span id="page-5-1"></span>2.1. 阅读安全说明

使用本电视前,请务必阅读安全说明。

### <span id="page-5-2"></span>2.2. 电视支架和壁挂安装

### 电视支架

可以在电视机随附的快速入门指南中找到安装电视支架的 说明。如果遗失本指南,您可以从 www.philips.com/TVsupport 下载。

使用电视的产品型号查找要下载的快速入门指南。

### 壁挂安装

<span id="page-5-4"></span>您的电视也可以搭配壁挂安装支架使用(单独出售)。 壁挂安装支架尺寸可能因不同类型的后壳而异;请参阅产 品包装中的快速入门指南,了解适用于您的电视的尺寸。 购买壁挂安装支架时,请使用以下壁挂安装支架尺寸。

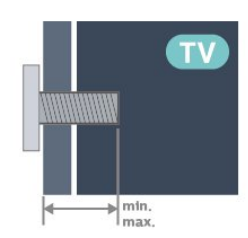

• 43PUx79x8 100x200, M6(最小:10 mm,最大:12 毫米) • 50PUx79x8 200x300, M6(最小:10 mm,最大:16 毫米) • 55PUx79x8 200x300, M6(最小:10 mm,最大:16 毫米) • 65PUx79x8 300x300, M6(最小:12 mm,最大:20 毫米) • 70PUx79x8 300x300, M8(最小:12 mm,最大:25 毫米) • 75PUx79x8 300x300, M8(最小:12 mm,最大:25 毫米) 注意

<span id="page-5-5"></span><span id="page-5-3"></span>壁挂安装电视需要特殊技能,应该只能由有资质的人员执 行。根据电视机的重量,电视壁挂式安装应符合安全标准 。在安置电视前,请先阅读安全警告。 TP Vision Europe B.V. 对由于安装不当而造成的事故或人身伤害不负任何责任。

# 2.3. 摆放提示

• 将电视放在光线不会直射到屏幕的地方。

在昏暗光线条件的房间里能够产生最佳的流光溢彩效果。 • 观看电视的理想距离是电视屏幕对角长度的 2 到 5 **倍。就坐时,眼睛应与屏幕中心持平。** 

• 建议的离墙距离:

•

A.壁装时,将电视放置在距离墙壁 7 至 10 厘米的位置。 B.使用支架安装时,将电视放置在距离墙壁 10 至 20 厘米的位置,具体视支架大小而定。

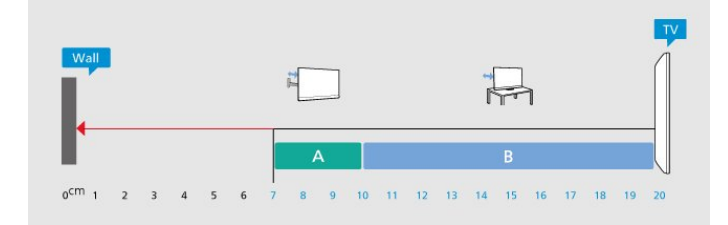

#### 注意:

请让电视远离炉灶等灰尘源。建议定期清理灰尘,避免灰 尘进入电视中。

### 2.4. 电源线

- 将电源线插入电视背面的 POWER 接口。
- 确保电源线牢固插入接口。
- 确保可随时使用电源插座中的电源插头。
- 拔出电源线时,始终应拔动插头,切勿拉扯线缆。

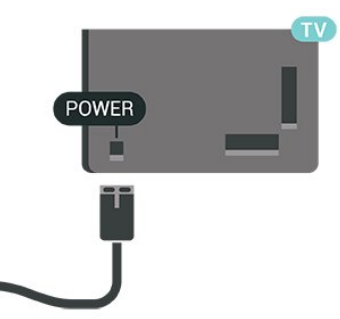

尽管本电视待机功耗低,但如果长时间不使用电视,请拔 掉电源线以节约能源。

2.5. 天线

将天线插头牢牢插入电视侧面的 Antenna (天线)插孔。 您可以连接自己的天线,或者来自天线分配系统的天线信 号。请使用 IEC 同轴 75 Ohm RF 天线接头。

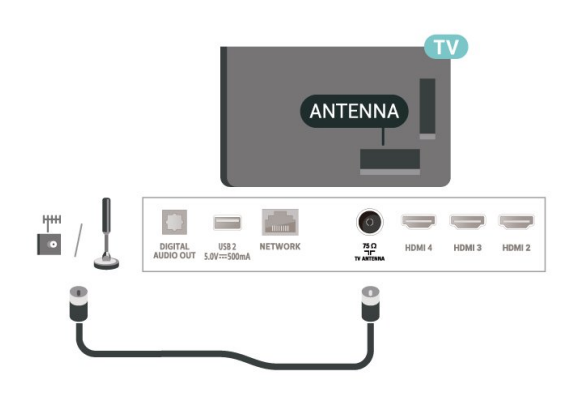

# <span id="page-7-0"></span>3. 遥控器

# <span id="page-7-1"></span>3.1. 键概述

### 顶部

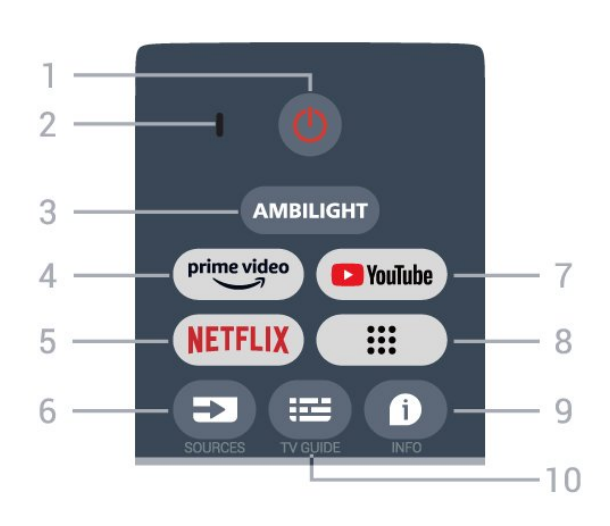

1 - 电源(待机/打开) 打开电视或返回待机模式。

2 - VOICE 麦克风

3 - 流光溢彩\*

选择任一流光溢彩风格。

\*流光溢彩设置仅适用于支持流光溢彩功能的型号。

- 4 Amazon Prime 视频 启动 Amazon Prime Video 应用程序。
- 5 NETFLIX 在电视打开或处于待机模式时启动 Netflix 应用程序。

• 如果有 Netflix 会员订阅,那就可以在此电视上观看 Netflix。必须将电视连接至互联网。 • 要打开 Netflix,请按 NETFLIX 键打开 Netflix 应用程序。可以从待机模式下的电视立即打开 Netflix。

6 - SOURCES 打开"信号源"菜单。

7 - YouTube 启动 YouTube 应用程序。

8 - 应用程序 启动您的应用程序 页面以显示预装或用户安装的应用程序列表。

9 - INFO 按下此键即可打开程序信息屏幕。长按可打开或关闭文本/ 图文电视。

10 - TV GUIDE 打开或关闭电视指南。 中部

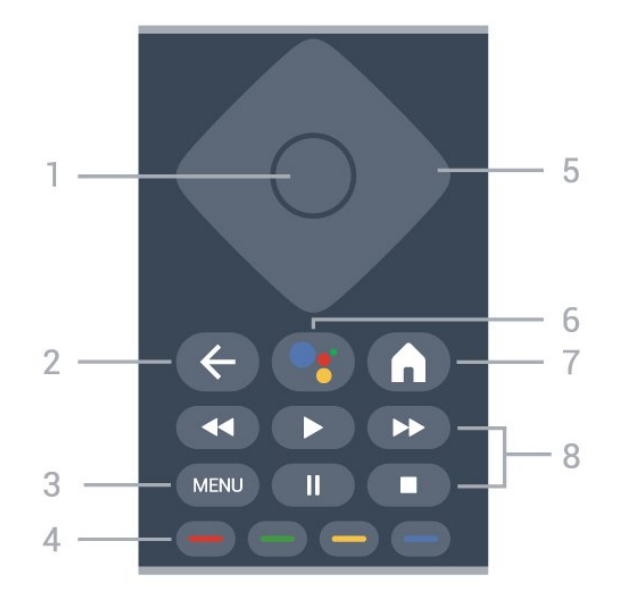

1 - OK 键 确认选择或设置。观看电视时打开频道列表。 2 - 返回 返回上一菜单。 3 - MENU 打开带有标准电视功能的电视菜单。 4 - 彩色键 按照屏幕上的说明选择更多选项或操作。 5 - 导航键 向上、向下、向左或向右导航。 6 - Google Assistant™ 启动 Google Assistant™。 7 - 主页 打开主菜单。长按可启动屏幕侧面的仪表板。 8 - 播放 • 播放,开始播放。 •暂停,暂停播放 • 停止,停止播放 • 倒回,倒回

• 快进,向前快进

底部

8

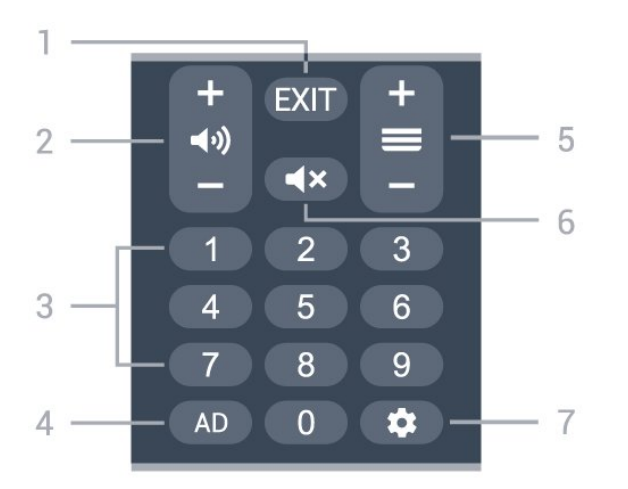

<span id="page-8-0"></span>1 - EXIT

返回上一菜单。

2 - 音量 按 + 或 - 调节音量大小。

3 - 数字键

直接选择频道。

4 - AD

访问"音频描述"选项以及切换此功能的打开和关闭状态。 长按可打开字幕页面。

5 - 频道

按 + 或 - 切换至频道列表中的下一个或上一个频道。

6 - 静音

<span id="page-8-1"></span>按下此键即可静音或恢复声音。

7 - 控制面板

在屏幕一侧启动控制面板以访问设置、设备控制、通知等 。

### 将遥控器与电视配对

此遥控器使用蓝牙® 和 IR(红外线)向电视发送命令。

• 您可以使用此遥控器通过

IR(红外线)执行大多数操作。

• 要使用语音搜索和遥控键盘等高级操作,您需要将电视 与遥控器配对(连接)。

<span id="page-8-2"></span>如果您首次开始安装电视,电视会邀请您按主页 + 后退键来配对遥控器。建议首次安装电视时完成配对。

#### 注意:

**1 -** 

一旦遥控器成功进入配对模式后,遥控器正面麦克风周围 的蓝色 LED 环形指示灯将开始闪烁。

**2 -** 为保证操作成功,配对期间必须使遥控器靠近电视(1 米之内)。

**3 -** 如果按下 Google Assistant™

后,电视未启动语音控制字段,则配对未成功。

**4 -** 

建议等到完全启动电视机且所有后台程序也都启动之后再 进入配对模式,因为含有进一步说明的提示消息可能出现

得太晚,而这会对配对过程产生不利影响。

#### 重新配对

如果电视与遥控器的配对已断开,则可以重新配对。 您可以按主页 + 后退或长按配对(SOURCES)键(约 3 秒)进行配对。

# 3.2. 语音搜索

只需使用语音功能,即可在互联网上搜索视频、音乐或其 他内容。您可以对着遥控器的麦克风讲话。

您需要将遥控器与电视配对,之后方可使用语音搜索功能 。

要使用语音...

**1 -** 按下遥控器上的 Google

Assistant™

遥控器上的蓝灯将亮起,此时将打开搜索字段,麦克风 处于活动状态。

**2 -** 清晰地说出您要搜索的内容。您有 10 秒钟讲话时间, 之后麦克风会关闭。可能需要过一会结果才会出现。

**3 -** 在搜索结果列表中,可以选择您需要的项。

# 3.3. 红外传感器

电视可以从使用 IR(红外线)发送命令的遥控器接收命令 。如果使用此类遥控器,请总是确保将遥控器对准电视正 面的红外传感器。

警告

不要在电视红外传感器前放置任何物体,以免阻挡红外信 号。

# 3.4. 电池和清洁

#### 更换电池

如需了解遥控器电池的详细信息,请参阅快速入门指南。

如果按下遥控器上的键后电视没有反应,那么电池可能已 没电。

要更换电池,请打开遥控器后壳上的电池盒。

**1 -** 按箭头所示的方向滑动电池仓门。

**2 -** 取出旧电池,装入新电池。请确保电池的 + 和 - 端正确对齐。

**3 -** 重新放回电池仓门,然后将其向后滑,直至卡到位。

• 如果长时间不使用遥控器,请将电池取出。

• 请根据使用终止指令安全处置旧电池。

#### 清洁

您的遥控器已经用防刮擦涂层处理。

要清洁遥控器,请使用柔软的湿布。切勿使用酒精、化学 品或家用清洁剂等物质清洁遥控器。

# <span id="page-10-1"></span><span id="page-10-0"></span>4. 打开和关闭

确保电视已连接交流电源。电视底部的指示灯将亮起。

打开

按遥控器上的电源

打开电视。如果您找不到遥控器或遥控器电池没电,也可 以按电视底部的小操纵键打开电视。

切换至待机模式

要将电视切换 至待机模式,请按遥控器上 的电源。您也可以按电视底部的小操纵键。

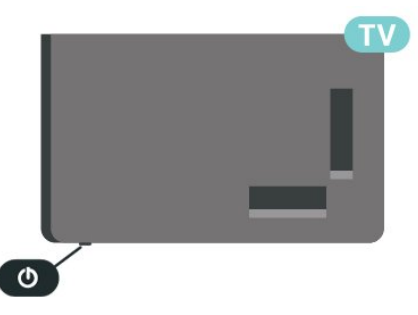

处于待机模式时,电视仍然通电,但能耗极小。

要完全关闭电视,请拔下电源插头。 断开电源插头时,务必抓住电源插头将其拔出,切勿拉扯 电源线。请确保您始终可以完全接触到电源插头、电源线 和插座。

# <span id="page-11-8"></span><span id="page-11-0"></span>5. 频道安装

### <span id="page-11-1"></span>5.1. 首次安装频道

<span id="page-11-4"></span>在首次安装电视时安装频道

首次安装电视时,您可以按照屏幕上的说明设置菜单语言 、网络连接、登录 Google 帐户、选择您所在的国家/地区 并完成电视的其他基本设置。此外,您还可以在首次安装 电视时安装频道。

要在初次安装电视时安装频道,请执行以下操作:

**1 -** 

首次安装电视时,首先应从带有语言设置选项的欢迎屏幕 开始,按照屏幕上的说明完成多个电视设置,直至完成频 道安装部分。

**2 -** 按照屏幕上的说明完成频道安装。

有关频道安装的更多详细信息,请参阅相应的安装说明部 分。

## <span id="page-11-5"></span><span id="page-11-2"></span>5.2. 天线安装

要安装天线频道,请执行以下操作:

**1 -** 按设置 > 频道和输入 > 频道 > 天线。 **2 -** 选择频道扫描,然后按 OK。

或者,在观看电视频道时,您可以通过 MENU > 导航键 向上键 > 频道来执行频道扫描

<span id="page-11-6"></span><span id="page-11-3"></span>5.3. 更新频道

#### 手动频道更新

您可以随时自行启动频道更新。

要手动启动频道更新:

**1 -** 按设置 > 频道和输入 > 频道,然后按 OK。

- **2** 如果需要,请输入 PIN 码。
- **3** 选择以下选项之一。

频道扫描 - 此类扫描将自动安装数字频道或模拟频道,具 体视您当前的电视信号源设置而定。 更新扫描 - 指的是增量扫描,仅扫描频道扫描未扫描的频率。 单一 RF 扫描 - 是数字手动扫描,可允许用户通过按 RF

<span id="page-11-7"></span>频道项上的向左或向右导航键来扫描特定频率。

手动服务更新 - 用于开始后台扫描,可扫描新频道,而不更改现有频道。 **4**

频道扫描将立即开始。频道更新可能需要几分钟才能完成

**5 -** 如有必要,反复按返回可关闭菜单。

# 5.4. 接收质量

**-** 

。

您可以检查数字频道的接收质量和信号强度。如果您拥有 自己的天线,则可以重新调整天线,尝试改善接收质量。

要检查数字频道的接收质量:

**1 -** 按设置 > 频道和输入 > 频道 > 天线 > 单一 RF 扫描,然后按 OK。 **2 -** 选择 RF 频道。 **3 -** 按导航键 向左键或向右键以选 择频道,然后按 OK 。此时会显示此频道的信号等级和信号质量。 **4 -** 如有必要,反复按返回可关闭菜单。

### 5.5. LCN - 逻辑频道号

要打开/关闭 LCN,请执行以下操作:

- **1** 按设置 > 频道和输入 > 频道 > 天线,然后按 OK。
- **2** 选择 LCN,然后按 OK。
- **3** 选择开启或关闭,然后按 OK。
- **4** 如有必要,反复按返回可关闭菜单。

### 5.6. 扫描频道或存储类型

您可以设置扫描或存储的频道类型。

- 要设置频道扫描类型,请执行以下操作:
- **1** 按设置 > 频道和输入 > 频道 > 天线,然后按 OK。
- **2** 选择频道扫描类型,然后按 OK。
- **3** 选择所需的扫描类型,然后按 OK。
- **4** 如有必要,反复按返回可关闭菜单。

要设置频道存储类型,请执行以下操作:

- **1** 按设置 > 频道和输入 > 频道 > 天线,然后按 OK。
- **2** 选择频道存储类型,然后按 OK。
- **3** 选择所需的存储类型,然后按 OK。
- **4** 如有必要,反复按返回可关闭菜单。

# <span id="page-12-6"></span>5.7. 跳过频道

您可以跳过不想观看的频道。

要设置跳过的频道,请执行以下操作:

**1 -** 观看电视时,按 MENU > 导航键 向上键 > 频道 > 频道管理,然后按 OK。

**2 -** 选择跳过频道,然后按 OK。

- **3** 选择要跳过的频道,然后按 OK。将显示复选标记。
- **4** 如有必要,反复按返回可关闭菜单。

### <span id="page-12-3"></span><span id="page-12-0"></span>5.8. 频道交换

您可以交换频道列表中每个频道的位置。 要设置跳过的频道,请执行以下操作: **1 -** 观看电视时,按 MENU > 导航键 向上键 > 频道 > 频道管理,然后按 OK。 **2 -** 选择频道交换\*,然后按 OK。 **3 -** 按 OK 选择一个频道,然后按导航键 向上键或向下键选择另一个频道。第一个所选频道和第二 个所选频道的位置将相互交换。 **4 -** 如有必要,反复按返回可关闭菜单。

<span id="page-12-4"></span>\* 注意: 根据您的安装 所在国家/地区或运营商设 置,频道交换选项并非始终可用。

# <span id="page-12-1"></span>5.9. 频道移动

以您喜欢的方式更改频道顺序。

要移动频道,请执行以下操作:

**1 -** 观看电视时,按 MENU > 导航键 向上键 > 频道 > 频道管理,然后按 OK。

- <span id="page-12-5"></span>**2 -** 选择频道移动,然后按 OK。
- **3** 按照屏幕上的说明进行选择。
- <span id="page-12-2"></span>**4 -** 如有必要,反复按返回可关闭菜单。

# 5.10. 频道修改

您可以编辑频道列表中的频道。

要编辑频道,请执行以下操作:

**1 -** 观看电视时,按 MENU > 导航键 向上键 > 频道 > 频道管理,然后按 OK。

- **2** 选择频道修改,然后按 OK。
- **3** 使用导航键选择频道,然后按黄色键进行选择。
- **4** 按照屏幕上的说明操作。
- **5** 如有必要,反复按返回可关闭菜单。

## 5.11. 频道删除

您可以从频道列表中删除频道。

要删除频道,请执行以下操作:

**1 -** 观看电视时,按 MENU > 导航键 向上键 > 频道 > 频道管理,然后按 OK。

- **2** 选择频道删除,然后按 OK。
- **3** 按照屏幕上的说明进行操作。
- **4** 如有必要,反复按返回可关闭菜单。

### 5.12. 频道重新排序

如果

LCN(逻辑频道编号)设置为关闭 ,您可以按流派对频道重新排序。

要对频道重新排序,请执行以下操作:

**1 -** 观看电视时,按 MENU > 导航键 向上键 > 频道 > 频道管理,然后按 OK。

- **2** 选择频道重新排序,然后按 OK。
- **3** 按照屏幕上的说明进行选择。
- **4** 如有必要,反复按返回可关闭菜单。

### 5.13. 清除频道列表

您可以清除所有频道,同时保留所有其他电视设置不变。

要清除频道列表,请执行以下操作:

**1 -** 观看电视时,按 MENU > 导航键 向上键 > 频道 > 频道管理,然后按 OK。 **2 -** 选择清除频道列表,然后按 OK。

- **3** 选择 OK 以清除当前频道列表。
- **4** 如有必要,反复按返回可关闭菜单。

<span id="page-13-4"></span><span id="page-13-0"></span>6. 频道

## <span id="page-13-1"></span>6.1. 关于频道和频道切换

#### 要观看电视频道

- 按 SOURCES,选择任何电视信号源。
- 按主页 > 直播电视, 然后按 OK。
- 按 频道 + 或频道 切换频道。
- •

#### OK 即可切换频道。

- 从频道列表切换频道
- 观看电视频道时,按 OK 打开频道列表。
- 频道列表可以包含多个页面的频道。要查看下一页或上 一页,请按照屏幕上的说明操作。
- 要关闭频道列表而不切换频道,请按返回。

收音机频道

如果能获得数字广播,则数字电台会在安装期间进行安装 。切换无线电频道与切换电视频道一样。

如果某些数字电视运营商不符合全部标准的要求,则该电 视可能无法正常工作。

### <span id="page-13-2"></span>6.2. 频道列表

### 关于频道列表

某频道安装后,所有频道都会出现在频道列表中。如信息 可用,则频道显会示频道名称。

选定频道列表后,按导航键 向上键或向下键以选择频道,然后按 OK 可观看选定频道。

#### 电台

如果能获得数字广播,则数字电台会在安装期间进行安装 。切换无线电频道与切换电视频道一样。

<span id="page-13-3"></span>如果某些数字电视运营商不符合全部标准的要求,则该电 视可能无法正常工作。

打开频道列表

在全部频道的列表旁边,可以选择一个经筛选的列表或您 创建的某个收藏列表。

要打开当前频道列表:

**1 -** 观看电视频道时,按 OK 打开当前频道列表。

**2 -** 按返回可关闭频道列表。

### 搜索频道

您可以搜索某频道,以在频道长列表中找到该频道。

#### 要搜索频道:

**1 -** 按 OK 可打开当前频道列表。

**2 -** 按绿色键以调出频道操作。

**3 -** 选择查找,然后按 OK

 以打开文本字段。可以用遥控器键盘(如果可用)或屏幕 键盘以输入文本。

**4 -** 

#### 输入数字、名称或部

分名称,然后按 OK

。电视将在您所选的列表中搜索匹配的频道名称。

搜索结果以频道列表形式列出,请查看顶部列表名称。如 果选择其他频道列表或者关闭搜索结果列表,搜索结果将 消失。

### 频道列表排序

您可以对包含全部频道的频道列表进行排序。您可以将频 道列表设置为仅显示电视频道或仅显示电台。对于天线频 道,您可以将列表设置为显示"免费"或"加密"频道。您还可 以选择仅显示您的收藏频道。

要在包含全部频道的列表中筛选: **1 -** 按 OK 可打开当前频道列表。 **2 -** 按黄色键以调出选择类型。 **3**

**-** 选择所需的过滤器,然后按 OK

 激活。筛选条件的名称显示为频道列表顶部频道列表名称 的一部分。

**4 -** 按返回可关闭频道列表。

# 6.3. 收藏频道

### <span id="page-14-2"></span>关于收藏频道

在收藏频道列表中,您可以收集喜欢的频道。

可以创建 4 个不同的收藏频道列表,以便轻松导航至频道。

选定收藏频道列表后,按导航键向上键或向下键以选择频 道,然后按 OK 可观看选定频道。

编辑收藏频道列表

要创建收藏频道列表:

- **1** 观看电视频道时,按 OK 打开当前频道列表。
- **2** 按蓝色键以调出添加收藏频道。
- **3** 选择您想要添加的收藏频道 1 至收藏频道 4 列表。

要从收藏频道列表中删除频道,请执行以下操作: **1 -** 观看电视频道时,按 OK 打开当前频道列表。 **2 -** 按黄色键以调出选择类型。 **3 -** 选择收藏频道,然后选择您想要编辑的收藏频道 1 至收藏频道 4 列表。 **4 -** 按绿色键以调出频道操作。 **5**

**-** 选择移动,然后按导航键

向上键或向下键,将频道移动到所需位置。按 OK 确认。 **6 -** 选择删除以从收藏频道列表删除频道。

## <span id="page-14-0"></span>6.4. 家长控制

### 禁播的频道

要防止儿童观看频道,您可以锁定频道。要观看锁定的频 道,必须先输入 4 位 PIN 码。您无法锁定相连设备中的节目。

要锁定或解锁频道,请执行以下操作:

- **1** 按 MENU > 电视选项 > 家长控制,然后按 OK。
- **2** 如果需要,请输入 PIN 码。
- **3** 选择禁播的频道,然后按 OK。

**4 -** 按导航键

向上键或向下键以选择您想要锁定或解锁的频道,然后按 OK。

- **5** 锁定的频道带有"锁"图标。
- <span id="page-14-1"></span>**6 -** 如有必要,反复按返回可关闭菜单。

节目限制

为了防止儿童观看可能不适合其年龄的节目,可以设置分 级。

数字频道可对其节目进行分级。当节目的分级等于或超过 您设置的分级时,节目将会被锁定。要观看锁定的节目, 必须先输入 PIN 码。

要设置分级,请执行以下操作: **1 -** 按 MENU > 电视选项 > 家长控制,然后按 OK。 **2 -** 如果需要,请输入 PIN 码。 **3 -** 选择节目限制,然后按 OK。 **4 -** 选择开启以设置分级。 **5 -** 选择评级系统 / 分级,然后按 OK。 **6 -** 为儿童设置限制。 **7 -** 如有必要,反复按返回可关闭菜单。 要关闭父母分评,请选择无 。但在部分国家/地区必须设置分级。

对于某些广播商/运营商,电视只能锁定超过评级设置的节 目。所有频道均可设置父母评级。

### 已屏蔽的输入来源

要防止使用已连接的设备,您可以锁定输入源。要连接锁 定的输入源,必须先输入 4 位 PIN 码。

要锁定或解锁输入源,请执行以下操作: **1 -** 按 MENU > 电视选项 > 家长控制,然后按 OK。 **2 -** 如果需要,请输入 PIN 码。 **3 -** 选择已屏蔽输入来源,然后按 OK。 **4 -** 按导航键 向上键或向下键以选择您想要锁定或解锁的源,然后按 OK。 **5 -** 锁定的源带有"锁"图标。

**6 -** 如有必要,反复按返回可关闭菜单。

### 更改 PIN 码

设置新 PIN 码或重置 PIN 码。PIN 码用于锁定或解锁频道或节目。

- **1** 按 MENU > 电视选项 > 家长控制,然后按 OK。
- **2** 如果需要,请输入 PIN 码。
- **3** 选择更改 PIN 码,然后按 OK。
- **4** 输入当前的 PIN 码和新的 PIN 码。
- **5** 如有必要,反复按返回可关闭菜单。

# <span id="page-15-0"></span>6.5. 互动电视

### 关于 iTV

通过互动电视,一些数字广播商可将正常的电视节目和信 息或娱乐页面相结合。您可在某些页面上响应节目或投票 、进行网上购物或者付费观看视频点播节目。

HbbTV

互动电视有时是指数字文本或红色按钮。但每个系统又截 然不同。

有关详细信息,请访问广播商网站。

### 您需要执行的操作

互动电视仅适用于数字电视频道。要享受互动电视的全部 优点,您需要在电视和互联网之间建立高速(宽带)连接 。

#### HbbTV

如果某个电视频道提供 HbbTV 页面,您必须先在电视设置中打开 HbbTV 才可查看这些页面。

要打开 HBBTV 支持

MENU > 电视选项 > 高级选项 > HbbTV 设置

### 使用 iTV

打开 iTV 页面

大多数提供 HbbTV 或 iTV 的频道会邀请您按彩色键或 OK 键打开其互动节目。

导航 iTV 页面 您可使用箭头键和彩色键、数字键及返回键在 iTV 页面上导航。 您可使用播放、暂停和停止键在 iTV 页面内观看视频。

关闭 iTV 页面

大多数 iTV 页面会告诉您用哪个键来关闭页面。 要强制关闭 iTV 页面,请切换到下一个电视频道,然后按返回。

# <span id="page-16-2"></span><span id="page-16-0"></span>7. 连接设备

## <span id="page-16-1"></span>7.1. 关于连接

### 连接指南

总是通过尽可能最高质量的连接将设备连接至电视。另外 ,请使用质量良好的网线,以确保图像和声音传输良好。

连接设备时,电视会识别其类型并为各设备提供正确的类 型名称。您可以根据需要更改类型名称。如果设置了正确 的设备类型名称,则当您在"信号源"菜单中切换至该设备 时,电视会自动切换至最合适的设置。

### 天线端口

如果您有机顶盒(数字接收器)或录像机,那么可以连接 天线电缆,以使天线信号 先通过机顶盒和/或录像机,然 后再进入电视。这样一来,天线和机顶盒可将其他频道发 送到录像机,以便进行录制。

### HDMI 端口

#### HDMI 质量

HDMI 连接有最佳的图像和声音质量。一根 HDMI 电缆同时混合视频和音频信号。使用 HDMI 线可传输高清 (HD) 电视信号。

如需信号质量最佳的传输,请使用高速 HDMI 电缆,且不要使用长度超过 5 米的 HDMI 电缆。

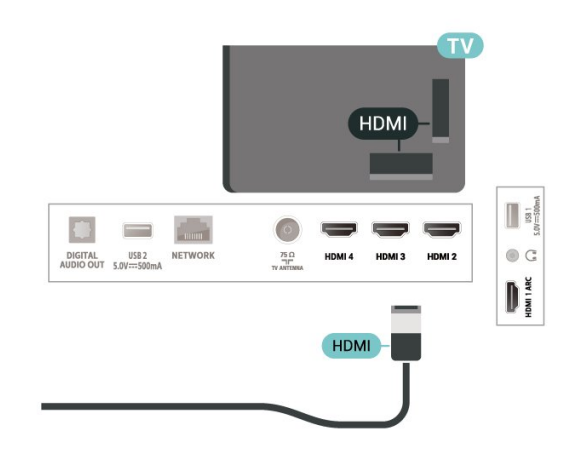

#### 复制保护

HDCP(高带宽数字内容保护)是防止从 DVD 光盘或蓝光光盘复制内容的复制保护信号。也称为 DRM(数字版权管理)。

#### HDMI ARC

电视机上只有 HDMI 1 支持 HDMI ARC(音频回传通道)。

如果此设备(通常是家庭影院系统 (HTS)、平板影院或 AV 接收器)也有 HDMI ARC 接口,请将其连接至此电视机上的 HDMI 1 接口。有了 HDMI ARC 连接, 就无需再连接向 HTS 发送电视画面声音的额外音频电缆。HDMI ARC 连接已混合这两种信号。

您可以使用此电视上的任何 HDMI 接口连接 HTS,但 ARC 一次只能用于 1 个设备/接口。

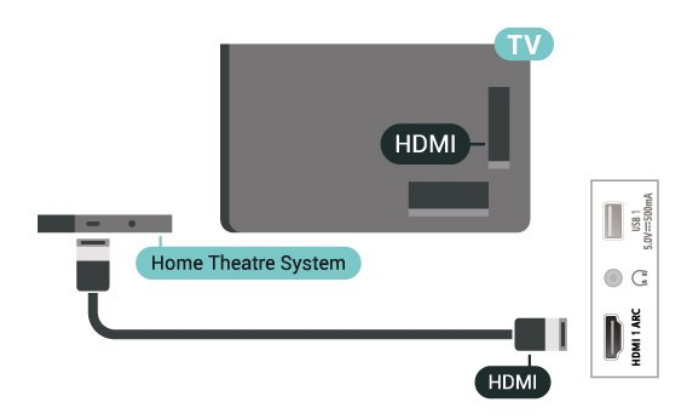

#### HDMI CEC

将与 HDMI CEC 兼容的设备连接至电视,以便您可以用电 视遥控器操作它们。

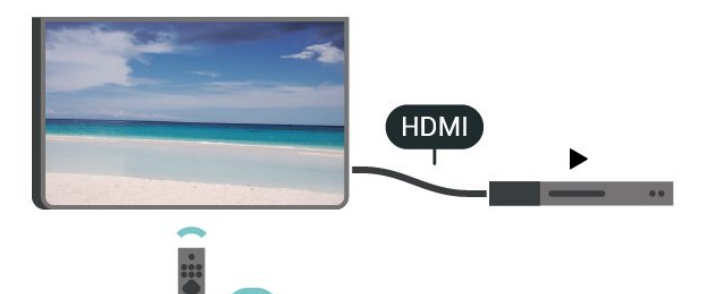

必须在电视和连接的设备上打开 HDMI CEC(消费电子产品控制)。

打开 CEC

允许电视控制 HDMI 设备。

设置 > 频道和输入 > 输入 > HDMI 控制。

设备自动关机

使用电视关闭 HDMI 设备。

设置 > 频道和输入 > 输入 > 设备自动关机。

#### 电视自动开机

打开 HDMI 设备时让电视自动开机。

设置 > 频道和输入 > 输入 > 电视自动开机。

<span id="page-17-1"></span>HDMI EDID 版本

检查 HDMI EDID 版本号。

设置 > 频道和输入 > 输入 > HDMI EDID 版本。

CEC 设备列表

检查已连接的 HDMI CEC 设备列表。

设置 > 频道和输入 > 输入 > CEC 设备列表。

#### 注意:

• HDMI CEC 可能不与其他品牌的设备兼容。 • 不同品牌的 HDMI CEC 功能有不同的名称。例如:Anynet、Aquos Link、Bravia Theatre Sync、Kuro Link、Simplink 和 Viera Link。并非所有品牌都与 EasyLink 完全兼容。示例 HDMI CEC 品牌名称是其各自所有者的财产。

### <span id="page-17-0"></span>7.2. 家庭影院系统 - HTS

### 使用 HDMI ARC 连接

<span id="page-17-2"></span>使用 HDMI 电缆将家庭影院系统 (HTS) 连接至电视。可以将飞利浦平板影院或 HTS 与内置光盘播放机相连。

#### HDMI ARC

如果家庭影院系统有 HDMI ARC 接口,那么可使用电视上的 HDMI ARC 接口进行连接。有了 HDMI ARC,就无需再连接额外的音频电缆。HDMI ARC 连接已混合这两种信号。 由于电视上的 HDMI 1 可提供音频回传通道 (ARC) 信号,电视只能将 ARC 信号发送至此 HDMI 接口。

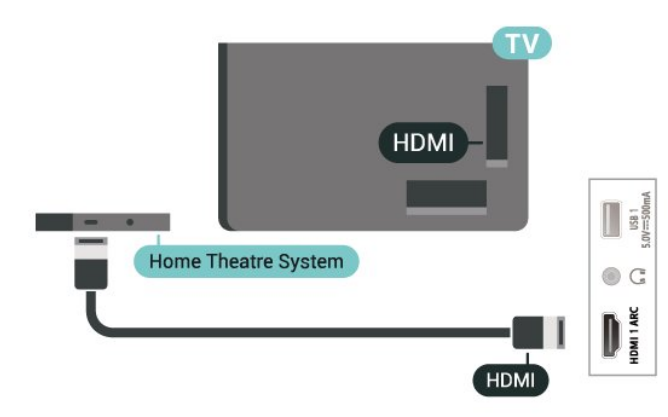

音频与视频同步(同步)

如果声音与屏幕上的视频不匹配,那么可以在大多数带光 盘播放机的家庭影院系统上设置延迟,以使声音与视频匹 配。

### 7.3. 视频设备

#### HDMI

使用高速 HDMI 电缆连接,提供最佳的图像和声音质量。

为获得最佳信号质量的传输,请使用高速 HDMI

电缆,但不要使用长度超过 5 米的 HDMI

电缆,另外将支持 HDR 的设备连接到任一 HDMI 接口。

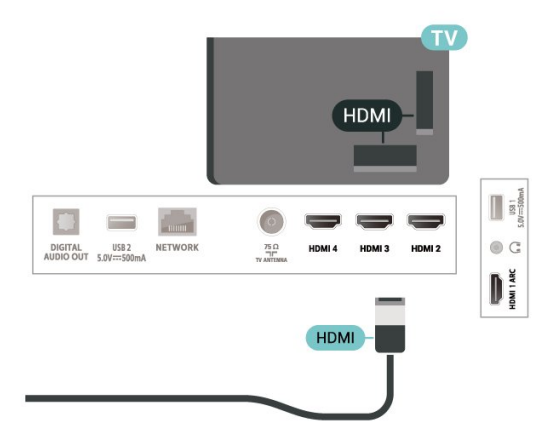

## 7.4. 音频设备

数字音频输出 - 光纤

音频输出 - 光纤是一种高品质声音接口。

该光纤接口可传输 5.1 声道。如果设备(通常为家庭影院系统 (HTS))没有 HDMI ARC 接口,则可以用该接口连接 HTS 上的音频输入 - 光纤接口。音频输出 - 光纤接口可将声音从电视传输至 HTS。

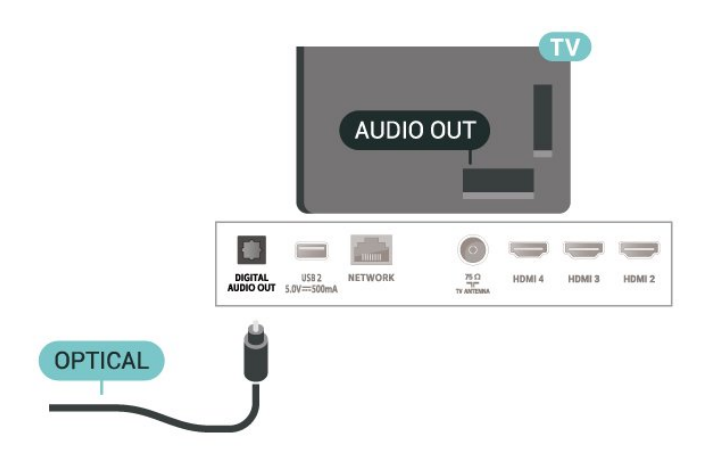

要停止观看 USB 闪存驱动器内容,请按 EXIT 或选择另一项活动。断开闪存盘连接之前,请退出 MMP 应用程序。

要安全地拔出 USB 闪存盘,请执行以下操作:

**1 -** 进入设置 > 系统 > 存储。

**2 -** 选择您的闪存盘,然后按 OK。

**3 -** 选择弹出,然后按 OK。

**4 -** 等待弹出过程完成,然后拔出闪存盘。

USB 上的超高清

可以超高清分辨率查看连接的 USB 设备或闪存驱动器上 的照片。如果照片的分辨率超过超高清的分辨率,电视会 将分辨率降级。

### 耳机

您可以将一副耳机连接至电视背面的接口。此接口是 3.5 毫米迷你插孔。耳机的音量可单独调节。

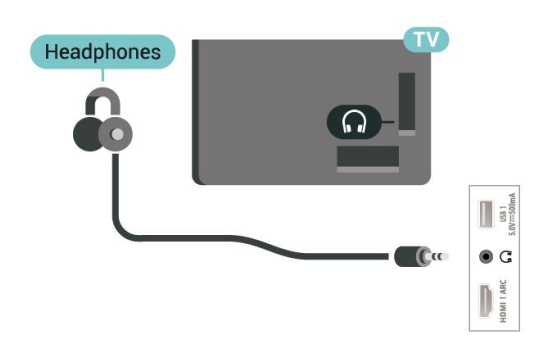

# <span id="page-18-0"></span>7.5. USB 闪存盘

可以查看连接的 USB

闪存驱动器中的照片,或者播放其中的音乐和视频。

在电视打开时,将 USB 闪存驱动器插入电视上其中一个 USB 接口。

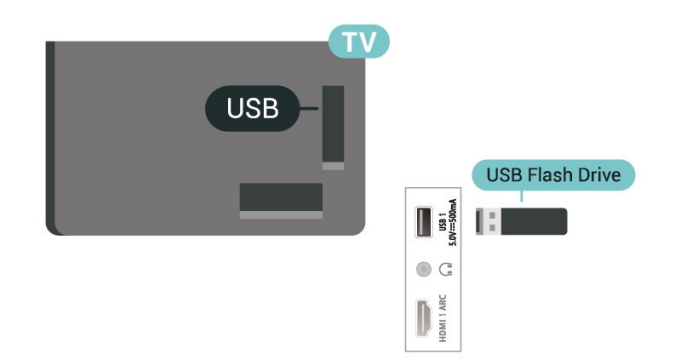

要查看 USB 闪存盘中的文件,请按主页键,单击 MMP (MultiMediaPlayer) 应用程序图标来启动应用程序。

# <span id="page-19-6"></span><span id="page-19-0"></span>8. 蓝牙®

## <span id="page-19-1"></span>8.1. 您需要执行的操作

您可以通过蓝牙®

将无线设备连接至此电视,如无线扬声器或耳机。

<span id="page-19-4"></span>要通过无线扬声器播放电视音频,您必须将无线扬声器与 电视配对。电视一次只能在一个扬声器中播放声音。

注意

购买无线蓝牙® 扬声器系统之前,请了解有关最新型号的 更多信息,寻找延迟率较低的设备。可以请教经销商征询 建议。

免责声明:

由于蓝牙® 无线技术的传输限制,可能会在您收听蓝牙® 耳机或蓝牙® 扬声器音频时出现轻微的声音延迟。

<span id="page-19-5"></span>发生这种情况时,您可能会看到角色的嘴巴在移动,但语 音对话会稍有延迟——这种现象通常称为"口型同步错误" 。

# <span id="page-19-2"></span>8.2. 配对设备

将无线扬声器摆放在距离电视 5 米的范围内。有关配对和 无线范围的特定信息,请阅读设备的用户手册。确保电视 上的蓝牙® 设置开启。

在无线扬声器配对后,可以选择无线扬声器来播放电视声 音。在设备配对后,除非移走了设备,否则无需再次配对 。

要将蓝牙® 设备与电视配对:

**1 -** 打开蓝牙® 设备并将其置于电视的通信范围内。

**2 -** 按设置 > 遥控器和配件,然后按 OK。

**3 -** 选择配对配件,然后按

**OK** 

。按照屏幕上的说明操作。您会将该设备与电视配对,电 视将存储该连接。如果配对设备已达到最大数量,您可能 需要首先将已配对设备取消配对。 **4 -** 如有必要,反复按返回可关闭菜单。

注意:

<span id="page-19-3"></span>一次只能配对一个蓝牙® 声音输出,如果您想配对另一个蓝牙® 扬声器或耳机,请先取消当前配对。

### 8.3. 选择设备

要选择无线设备:

- **1** 按设置 > 遥控器和配件,然后按 OK。
- **2** 在列表中,选择无线设备,然后按 OK。
- **3** 如有必要,反复按返回可关闭菜单。

# 8.4. 改名设备

要更改无线设备的名称,请执行以下操作:

- **1** 按设置 > 遥控器和配件,然后按 OK。
- **2** 在列表中,选择无线设备,然后按 OK。
- **3** 选择重命名,然后按 OK。
- **4** 为设备输入一个新名称。
- **5** 如有必要,反复按返回可关闭菜单。

### 8.5. 删除设备

可以连接或断开无线蓝牙®

设备。您也可以移除无线蓝牙® 设备。如果移除蓝牙® 设备,设备将取消配对。

要移除或断开无线设备:

- **1** 按设置 > 遥控器和配件,然后按 OK。
- **2** 在列表中,选择无线设备,然后按 OK。
- **3** 选择忘记,然后按 OK。
- **4** 如有必要,反复按返回可关闭菜单。

# <span id="page-20-3"></span><span id="page-20-0"></span>9. 连接 Google TV

## <span id="page-20-1"></span>9.1. 网络和互联网

### 家庭网络

要尽享飞利浦 Google TV 的全部功能,您必须将电视连接至互联网。

将电视连接至有高速互联网连接的家庭网络。您可以无线 连接电视或有线连接至您的网络路由器。

### 连接至网络

无线连接

您需要执行的操作

要将电视无线连接至互联网,您需要连接至互联网的 Wi-Fi 路由器。

使用高速(宽带)互联网连接。

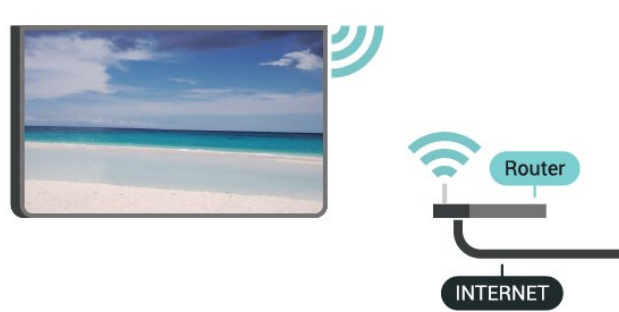

打开或关闭 Wi-Fi

设置 > 网络和互联网 > Wi-Fi。

#### 建立连接

设置 > 网络和互联网 > Wi-Fi。

**1 -** 

<span id="page-20-2"></span>在找到的网络列表中,选择您的无线网络。如果您的网络 因为网络名称隐藏而不在列表中(您关闭了路由器的 SSID 广播),则选择添加新网络以亲自输入网络名称。 **2 -** 按照屏幕上的说明操作。 **3 -** 连接成功后会显示消息。

#### 问题

没有找到无线网络或失真

• 附近的微波炉、DECT 电话或其他 Wi-Fi 802.11b/g/n 设备可能会干扰无线网络。

• 确保网络中的防火墙允许访问电视的无线连接。

如果家中的无线网络不能正常工作,尝试有线网络安装。

互联网无法工作

•

• 如果与路由器的连接正常,请检查路由器与互联网的连 接。

电脑和互联网连接很慢

• 有关室内范围、传输速率和信号质量其他因素的信息, 请查阅无线路由器的用户手册。 • 请使用路由器的高速(宽带)互联网连接。

**DHCP** 

• 如果连接失败,可检查路由器的

DHCP(动态主机配置协议)设置。DHCP 应设置为开启。

#### 有线连接

您需要执行的操作

要将电视连接至互联网,您需要连接至互联网的网络路由 器。使用高速(宽带)互联网连接。

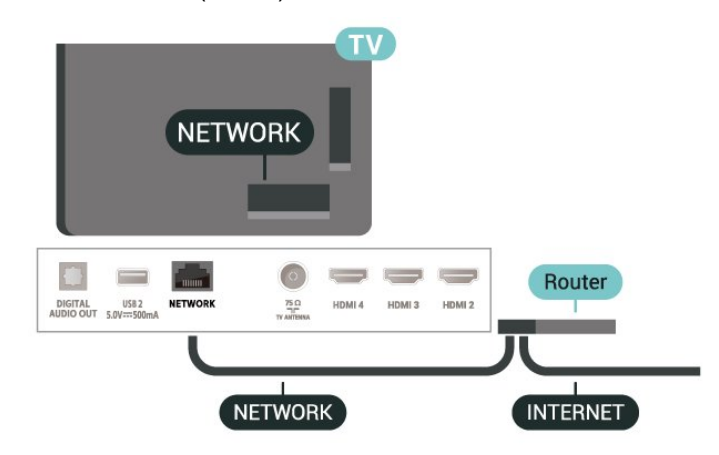

#### 建立连接

**1 -** 使用网线(以太网线\*\*)将路由器连接至电视。

- **2** 确保路由器已打开。
- **3** 电视会不断搜索网络连接。
- **4** 连接成功后会显示消息。

如果连接失败,可检查路由器的 DHCP 设置。DHCP 应设置为开启。

\*\*为符合 EMC 法规,请使用屏蔽式 FTP5E 类以太网线。

# 9.2. Google 帐户

### 登录 Google 帐户

要尽享飞利浦 Google TV 的全部功能,您可以使用 Google 帐户登录到 Google。

登录后,您就能在手机、平板电脑和电视上畅玩您喜欢的 游戏。除了访问 YouTube、Google Play 和其他应用程序 外,您还将在电视主屏幕上获得自定义的视频和音乐推荐 。

在基本模式下登录 Google 帐户

如果您在第一次安装电视时没有选择登录 Google 帐户,您的电视将使用基本模式。您可以随时使用 Google 帐户登录以将电视切换至完全模式。使用现有 Google 帐户登录到电视。Google 帐户由一个电子邮件地址和一个密码组成。如果还没有 Google 帐户,请使用电脑或平板电脑创建一个 (accounts.google.com)。

要在安装电视后登录,请执行以下操作:

**1 -** 选择设置 > 设置 Google TV,然后按 OK。 **2 -** 或者,按主页返回主屏幕,选择 Google TV 横幅,然后按 OK。 **3 -** 使用屏幕键盘,输入电子邮件地址,然后按 OK。 **4 -** 输入密码,然后按 OK 登录。

### Google 帐户设置

您可以设置或查看多项 Google 帐户专有设置或信息。 您可以管理您的服务、设置内容首选项、 自动播放预告片、隐藏的购买和租赁、 付款和购买。自定义您的 Google Assistant,设置为仅应用程序模式,或者删除此 Google 帐户。

要打开这些设置…

**1 -** 登录 Google 帐户。 **2 -** 选择设置 > 帐户和登录,然后按 OK。 **3 -** 探索其他 Google 帐户设置。

**4 -** 如有必要,反复按返回可关闭菜单。

# <span id="page-22-3"></span><span id="page-22-0"></span>10. 应用程序

# <span id="page-22-1"></span>10.1. 关于应用程序

您可以在主菜单您的应用程序 行中找到您喜爱的应用程序。

与智能手机或平板电脑上的应用程序一样,电视上的应用 程序可提供特定功能,实现丰富的电视体验。类似 YouTube 这样的应用程序、游戏、视频商店。

应用可以来自于 Google Play™ 商店。为帮助您快速上手 ,电视上已经预装了一些实用应用程序。

要从 Google Play™ 商店安装应用,必须将电视连接至互 联网。您必须用 Google 帐户登录,才能使用 Google Play 应用程序和 Google Play™ 商店。选择要安 装的应用程序,然后选择安装 按钮开 始安装。应用 程序安装完成后,您可以选 择打开 按钮以打开应用程序,或 者选择卸载按钮以卸载应用程序。

# <span id="page-22-2"></span>10.2. Google Play

#### 影视

通过 Google TV 应用程序,可以租借或购买要在电视上观 看的电影和电视节目。

您需要执行的操作

- 必须将电视连接至互联网
- 必须用 Google 帐户在电视上登录

• 将信用卡添加到 Google 帐户来购买电影和电视节目

要租借或购买电影或电视节目:

**1 -** 转至设置 > 应用程序 > 查看所有应用程序 > 显示系统应用程序并选择 Google TV。 **2 -** 选择电影或电视节目,然后按 OK。

- **3** 选择所需的购买方式,然后按 OK
- 。系统将带您完成购买过程。

要观看租借或购买的电影或电视节目: **1 -** 转至设置 > 应用程序 > 查看所有应用程序 > 显示系统应用程序并选择 Google Play Games。 **2**

**-**  从应用程序库中选择电影或电视节目,选择标题,然后按 OK。

**3 -** 可以使用遥控器上的停止、暂停、倒回或快进键。

**4 -** 要停止 Movies & TV 应用,请反复按返回或按 EXIT。

更多信息,请访问 www.support.google.com/googletv

### 音乐

通过 YouTube Music,可以在电视上播放您喜欢的音乐。

您可以在电脑或移动设备上购买新音乐。或者,在电视上 可以注册获得"All Access" (Google Play Music 订阅)

。或者,可以播放您已经拥有,并存储在电脑上的音乐。

您需要执行的操作

- 必须将电视连接至互联网
- 必须用 Google 帐户在电视上登录
- 将信用卡添加到 Google 帐户来订阅音乐
- 要启动 YouTube Music:
- **1** 转至设置 > 应用程序 > 查看所有应用程序 >
- 显示系统应用程序并选择 YouTube Music。
- **2** 选择所需的音乐,然后按 OK。
- **3** 要停止 Music 应用,请反复按返回或按 EXIT。

更多信息,请访问 www.support.google.com/googletv 或 support.google.com/youtubemusic

### 游戏

通过 Google Play Games,可以在电视上玩游戏。无论在 线游戏,还是离线游戏。

您可以看到好友们当前正在玩什么游戏。也可以加入游戏 和他们一起通关。您可以跟踪自己的成绩,或者从上次 中断的任何地方继续游戏。

您需要执行的操作

- 必须将电视连接至互联网
- 必须用 Google 帐户在电视上登录
- 将信用卡添加到 Google 帐户来购买新游戏

启动 Google Play Games 应用程序,选择新的游戏应用程 序,并安装在电视上。有些游戏是免费的。如果某个特定 游戏需要游戏手柄才能玩,那么会有一条消息出现。

要启动或停止 Google Play Game: **1 -** 转至设置 > 应用程序 > 查看所有应用程序 > 显示系统应用程序并选择 Google Play Games。 **2 -** 选择要玩的游戏,或者选择要安装的新游戏,然后按 OK。 **3**

- 完成后,反复按返回或按 EXIT
- ,或者使用应用的专用退出/停止按钮停止应用。

更多信息,请访问 www.support.google.com/googletv

### Google Play 商店

#### 从 Google Play 商店中,可以下载并安装新的应用程序。 有些应用程序是免费的。

您需要执行的操作

- 必须将电视连接至互联网
- 必须用 Google 帐户在电视上登录
- <span id="page-23-1"></span>• 将信用卡添加到 Google 帐户来购买应用程序

要安装新应用程序:

- **1** 转至设置 > 应用程序 > 查看所有应用程序 >
- 显示系统应用程序并选择 Google Play 商店,然后按 OK。
- **2** 选择要安装的应用程序,然后按 OK。
- **3** 要关闭 Google Play 商店,请反复按返回或按 EXIT。

#### 家长控制

在 Google Play 商店中,可以根据用户/买家的成年度来隐 藏应用程序。您需要输入 PIN 码来选择或更改成年度。

要设置家长控制:

**1 -** 转至设置 > 应用程序 > 查看所有应用程序 > 显示系统应用程序并选择 Google Play 商店,然后按 OK。 **2 -** 选择设置 > 家长控制。 **3 -** 选择需要的成年度。 **4 -** 按要求输入 PIN 码。 **5 -** 要关闭 Google Play 商店,请反复按返回或按 EXIT。

更多信息,请访问 www.support.google.com/googletv

### 付款

要付款使用 Google Play on TV,必须将付款表(美国以外则为信用卡)添加到 Google 帐户。在您购买电影或电视节目时,将从此信用卡 上扣款。

要添加信用卡: **1 -** 在电脑上,前往 accounts.google.com,然后用 Google 帐户登录(也就是将用于 Google Play on TV 的 Google 帐户)。 **2 -** 前往 wallet.google.com 将信用卡添加到 Google

帐户。 3 - 输入信用卡数据, 然后接受条款和条件。

# <span id="page-23-0"></span>10.3. 启动或停止应用程序

可以从主屏幕启动应用程序。

#### 要打开应用程序:

**1 -** 按主页。

**2 -** 移动到您的应用程序行,选择所要的应用程序,再按

OK。

**3 -** 或者,您可以转至设置 > 应用程序 > 查看所有应用程序或显示系统应用程序 ,以选择要打开的应用程序。

#### **4**

- 要停止应用,按返回或按 EXIT
- ,或者使用应用的专用退出/停止按钮停止应用。

## 10.4. 管理应用程序

设置 > 应用程序。

如果您停止应用程序,然后返回到主菜单,应用程序并不 会真正停止。应用程序仍然在后台运行,当您再次将其启 动时,应用程序将立即可用。为了运行流畅,大多数应用 程序需要在电视的缓存中保存某些数据。好的做法是,完 全停止应用程序,或者清除某个特定应用程序的缓存数据 ,从而优化应用程序的整体性能,并使您的电视保持较低 的内存占用率。此外,最好卸载不再使用的应用程序。

# <span id="page-24-0"></span>11. 信号源

# <span id="page-24-1"></span>11.1. 切换设备

从"信号源"列表中,可以切换至任何相连的设备。您可以 切换至调谐器来观看电视或播放连接的 USB 闪存盘中的 文件。可以切换至相连的设备来观看其节目,如数字接收 器或蓝光光盘播放机。

要切换至相连的设备:

**1 -** 按 SOURCES 打开"信号源"菜单。

**2**

 $\bullet$ 

**-**  在信号源列表中选

择其中一项,然后按 OK

。电视将显示设备提供的节目或内容。

单键式播放

电视处于待机模式时,可使用电视遥控器打开光盘播放机

要从待机模式打开光盘播放机和电视并立即开始播放光盘 ,请按电视遥控器上的播放。必须用 HDMI 线缆连接设备,而且电视和设备都必须打开 HDMI CEC。

# <span id="page-25-3"></span><span id="page-25-0"></span>12. 设置

### <span id="page-25-1"></span>12.1. 电视选项

按 MENU 选择下面某个菜单,然后按 OK。

#### 来源

选择打开"信号源"菜单。

图片

选择一种可达到理想图像观看效果的预设图像风格。

屏幕

选择一种适合屏幕的预设图像格式。

声音

选择一种可获得理想声音体验的预设声音风格。

功率

设置定时器,以节能。

家长控制

设置节目的父母评级。

手动 OAD 下载

扫描以搜索空中软件更新。 注:OAD 仅适用于泰国、马来西亚和越南。

高级选项

调整高级设置。

设置

查看设置菜单。

### <span id="page-25-2"></span>12.2. 图像设置

### 图片模式

选择风格 设置 > 显示和声音 > 图片 > 图片模式。 为便于调整图像,您可以选择预设图像风格。 • 用户 - 首次启动时设置的图片偏好设置。 • 标准 - 最节能的设置 • 鲜艳 - 适合白天观看 • 运动 - 适合运动 • 电影 - 适合观赏具有原影城效果的电影 • 游戏\* - 适合玩游戏

- 节能 适合节能
- \* 图像风格 -
- 对于某些视频信号源,不能使用"游戏"图像风格。

当电视接收 Dolby Vision HDR 信号时,请选择下面的图像风格:

- 杜比视界明亮
- 杜比视界阴暗
- 杜比视界明艳
- 杜比视界游戏

当电视接收 HDR10 信号时,请选择下面的图像风格:

- 用户 (HDR10)
- 标准 (HDR10)
- 鲜艳 (HDR10)
- 运动 (HDR10)
- 电影 (HDR10)
- 游戏 (HDR10)
- 节能 (HDR10)

当电视接收 HDR10+ 信号时,请选择下面的图像风格:

- 用户 (HDR10Plus)
- 标准 (HDR10Plus)
- 鲜艳 (HDR10Plus)
- 运动 (HDR10Plus)
- 电影 (HDR10Plus)
- 游戏 (HDR10Plus)
- 节能 (HDR10Plus)

当电视接收 HLG 信号(混合对数伽马校正)信号时,请 选择以下图像风格:

- 用户 (HLG)
- 标准 (HLG)
- 鲜艳 (HLG)
- 运动 (HLG)
- 电影 (HLG) • 游戏 (HLG)
- 节能 (HLG)

### 其他照片设置

设置 > 显示和声音 > 图片, 然后按 OK。

背光

调整视频背光强度。

亮度

设置图片信号亮度级别。

注意:将亮度设置为离参考值 (50) 较远的值可能会导致较低的对比度。

对比度

调整图片的对比度值。

<span id="page-26-1"></span>饱和度 调整图片的色彩饱和度值。 色调 调整图片的色调值。 清晰度 调整图片的细节清晰度。 高级设置 设定高级图像设置。 • 色温 将图像设置为预设色温或自行调整设置。 • 杜比视界通知 当杜比视界内容开始在电视上播放时,打开或关闭杜比视 界通知。 • DNR 数字降噪,图像降噪可过滤,以减少图像噪点。 • MPEG NR MPEG 降噪功能通过在不影响画面分辨率的情况下降噪来 提高画面质量。 • 自动调校亮度控件 动态视频对比度增强,可自动调整图片信号的亮度级别。 • 局部对比度控件 增强图像局部的对比度级别。 • DI 电影模式 当检测到电影内容时,电视将对内容进行分析并将内容升 级到更高的画质。 伽马校正 设置图片流明和对比度的非线性设置。此设置适用于专业 用户。 游戏模式 将电视切换至游戏模式,实现快速的响应时间。 • HDMI 自动游戏模式 允许电视在信号源通知游戏内容时自动切换至游戏模式。 • PC 模式 将电视切换至 PC 模式, 以实现原始画质。 • HDMI RGB 范围 对于 HDMI 信号源,将视频的 RGB 范围设置为完全、限制或自动。 彩色调谐器 自行微调颜色设置。 11 点白平衡对准 根据选定的图片色温自定义白点平衡。

<span id="page-26-0"></span>重置为默认值

将当前照片设置重置为默认值。

### 图像格式

如果图像未填满整个屏幕、图像顶部或底部或两侧出现黑 条 您可以调整图像以完全填满屏幕。

要选择一项基本设置以使图像填满屏幕:

设置 > 显示和声音 > 屏幕。

自动

自动放大图片以填满屏幕,采用原始纵横比。丢失内容不 可见。

完全

自动放大图片以填满屏幕。图像失真最小,字幕仍然可见 。不适合电脑输入。部分特殊图像内容仍有黑条。图像内 容纵横比可能会改变。

宽屏幕

将画面拉伸到 16:9 格式。

超级缩放

删除 4:3 广播节目侧边的黑条。不推荐用于高清或电脑。

原始

为电脑提供最大细节。

4:3

显示经典的 4:3 格式。

影片按 14:9 的比例展开

将 4:3 格式调整为 14:9。不推荐用于高清或电脑。

影片按 16:9 的比例展开

将 4:3 格式调整为 16:9。不推荐用于高清或电脑。

# 12.3. 声音设置

### 声音模式

设置 > 显示和声音 > 声音 > 声音模式。

为了方便调节声音,您可以通过声音风格选择预设设置。

- 游戏 适合游戏
- 电影 适合观赏电影
- 音乐 适合听音乐
- 新闻 适合语音
- 标准 最中性的声音设置
- 用户 首次启动时设置的声音偏好设置

### <span id="page-27-1"></span>其他声音设置

设置 > 显示和声音 > 声音, 然后按 OK。

杜比全景声通知

打开或关闭 杜比全景声内容开始在电视上播放时的杜比全景声通知。

#### 音箱

打开或关闭电视扬声器。

DTS 夜间模式

选择"DTS 夜间模式",在使用 DTS Master Audio 观看内容时,可获得更舒适的安静聆听体验。

杜比音频处理

设置高级设置。

•音量调平器 · 选择开启可自动调整音量。 • 环绕虚拟化器:选择开启可创建虚拟环绕立体声体验。 • 杜比全景声:选择开启

可启用杜比全景声,这样可在声音中添加高度维度。凭借 高度维度,声音可以精准地在三维空间中定位和移动。 对话增强器

增加对话和解说的智能性。

重置为默认值

将当前声音设置重置为默认值。

### <span id="page-27-0"></span>12.4. 系统

### 无障碍设置

设置 > 系统 > 辅助功能。

打开音频说明后,失聪、重听、失明或弱视人士便可以使 用电视。

#### 字幕

设置 > 系统 > 辅助功能 > 字幕。 更改设置以显示字幕。

#### 高对比度文本

设置 > 系统 > 辅助功能 > 高对比度文本。 打开/关闭或设置文本对比度的级别。

#### 文字转语音

设置 > 系统 > 辅助功能 > 文字转语音。

启用和设置文字转语音功能。

辅助功能快捷方式

设置 > 系统 > 辅助功能 > 辅助功能快捷方式。

启用/禁用辅助功能设置的快捷方式。当快捷方式打开时, 您可以同时按住后退和向下按钮 3 秒钟来启动辅助功能。

### 关于

系统更新

更新软件

通过互联网更新

如果电视已连接互联网,则可能会收到更新电视软件的消 息。您需要高速(宽带)互联网连接。如果收到该消息, 建议您执行更新。

**1 -** 按设置 > 系统 > 关于 > 系统更新,然后按 OK。

**2 -** 按照屏幕上的说明操作。

#### 软件版本

要查看当前电视软件版本:

**1 -** 选择设置 > 系统 > 关于。 **2 -** 版本、发行说明和创建日期随即显示。如果有 Netflix ESN 号码,则还会显示该号码。 **3 -** 如有必要,反复按返回可关闭菜单。

#### 状态

显示电视状态信息

设置 > 系统 > 关于 > 状态。

显示电视的 IP 地址、设备、MAC 地址、蓝牙®地址、序列号等状态信息。

#### 法律信息

#### 开源许可

要查看开源许可,请执行以下操作:

**1 -** 选择 设置 > 系统 > 关于 > 法律信息 > 开源许可证,也可按 MENU > 电视选项 > 高级选项 > 开源许可证。 **2 -** 查看开源许可证信息。 **3 -** 如有必要,反复按返回可关闭菜单。

#### <span id="page-28-0"></span>其他法律信息

#### 显示其他法律信息

设置 > 系统 > 关于 > 法律信息 > Google 法律 / 系统 WebView 许可证 / 消费者信息。

显示有关 Google 法律、System WebView 许可证和消费者信息的其他法律信息。

#### 系统信息

查看有关当前电视系统的信息

设置 > 系统 > 关于 > 型号 / Android TV OS 版本 / Android 安全补丁级别 / Kernal 版本 / Android TV OS 版本 / Netflix ESN / 软件版本。

这将显示有关当前系统软件版本的信息和 Netflix ESN 号码信息。

### 日期和时间

设置 > 系统 > 日期和时间。

自动确定日期和时间 设置 > 系统 > 日期和时间 > 自动确定日期和时间。 设置为使用网络提供的时间,或关闭自动日期或时间。

#### 设置日期

设置 > 系统 > 日期和时间 > 设置日期。 设置当前日期。

#### 设置时间

设置 > 系统 > 日期和时间 > 设置时间。 设置当前时间。

### 设置时区

设置 > 系统 > 日期和时间 > 设置时区。 设置当前时区。

使用 24 小时格式 设置 > 系统 > 日期和时间 > 使用 24 小时格式。 设置为使用 24 小时格式显示时间。

### 语言

更改电视菜单和消息的语言 设置 > 系统 > 语言。 选择显示电视菜单和信息的语言。

#### 键盘

已连接键盘的设置

设置 > 系统 > 键盘。

将 USB 键盘连接至电视上的某个 USB 接口。当电视首次 检测到键盘时,您可以选择键盘布局并测试您的选择。

#### 存储

#### 内部共享存储

可以查看应用程序、视频、音乐等占用了多少存储空间( 电视内存)。可以查看还有多少可用空间可用于安装新应 用程序。如果应用程序开始运行缓慢或出现应用程序问题 ,请检查存储空间。

选择设置 > 系统 > 存储, 以查看您使用了多少存储空间。

#### 环境模式

环境模式的设置

设置 > 系统 > 环境模式。

环境模式是屏幕保护程序,以避免在较长时间内显示静态 图像。您可以设置照片来源、显示天气或时间信息、调整 幻灯片的速度。

### 电源和能源

设置开机行为

- 设置 > 系统 > 电源和能源 > 开机行为。
- 设置电视在开机后停留在主页屏幕或上次输入屏幕。

#### 设置节能器

设置 > 系统 > 电源和能源 > 节能器。

设置自动关闭电视显示屏的时间以节省能耗。您可以把时 间设置为15 分钟、30 分钟、1 小时、4 小时、8 小时、12 小时、24 小时或从不。

设置休眠定时器

设置 > 系统 > 电源和能源 > 电源 > 睡眠定时器。

电视在预设时间后自动切换至待机模式。

设置屏幕关闭以节省能耗 设置 > 系统 > 电源和能源 > 电源 > 关闭画面。 选择"关闭画面",电视屏幕将会关闭。要重新打开电视屏 幕,请按遥控器上的任意键。

设置电视关闭定时器

设置 > 系统 > 电源和能源 > 电源 > 关闭定时器。 选择"关闭定时器",电视会在预设时间自动关闭以节省电 能。

设置自动休眠定时器

设置 > 系统 > 电源和能源 > 电源 > 自动休眠。

如果电视没有从遥控器接收任何命令,则电视在预设时间 后自动切换至待机模式。

设置为自动开机

设置 > 系统 > 电源和能源 > 定时器 > 开机时间类型 / 自动开机时间。

首先将开机时间类型设置为打开、关闭或一次 ,然后在自动开机时间 上设置实际时间。电视将在预设时间自动开机一次或定期 开机。

<span id="page-29-0"></span>设置为自动关机

设置 > 系统 > 电源和能源 > 定时器 > 关机时间类型 / 自动关机时间。

首先将关机时间类型设置为打开、关闭或一次 ,然后在自动关机时间 上设置实际时间。电视将在预设时间自动关机一次或定期 开机。

### 投影

投影媒体通知

设置 > 系统 > 投影。

选择总是、投影时或从不,以在连接到您无线网络的所有 Android

设备上显示通知,并允许其控制投屏到您电视的媒体。

注:此选项在基本模式下不可用。

#### 系统声音

系统声音设置 设置 > 系统 > 系统声音。 启用或禁用系统声音。

### 演示模式

演示模式

设置 > 系统 > 演示模式

打开或关闭演示模式。如果您将演示模式设置为"打开"。 您可以设置演示信息类型和演示。

### 重新开始

设置 > 系统 > 重新开始

注意:

- 在重新启动之前,请断开外部 USB 硬盘连接。
- 等待几秒钟,电视将自动重启。

这将删除内存中不必要的数据和信息。

如果您的电视在使用应用时运行性能较低,例如视频和音 频未同步或应用运行缓慢,请重新启动电视以获得更好的 性能。

### 12.5. 高级选项

#### 音频

MENU > 电视选项 > 高级选项 > 音频。

根据频道音频设定音频设置。

设置音频首选语言

MENU > 电视选项 > 高级选项 > 音频 > 音频语言 / 第二音频语言。

数字电视频道可能为一个节目播送多种口语的音频。您可 以设置首选音频语言。如果有这两种语言的音频,电视会 切换至此音频。此选项仅适用于数字频道。

显示原声音乐

MENU > 电视选项 > 高级选项 > 音频 > 原声音乐。

设置为显示原声音乐信息,仅在数字频道中可用。

#### 设置音频频道

MENU > 电视选项 > 高级选项 > 音频 > 音频频道。

将音频频道设置为 NICAM Dual I、NICAM Dual II、Mono 或 NICAM Dual I+II。此选项仅适用于模拟频道。

#### 设置音频类型

MENU > 电视选项 > 高级选项 > 音频 > 音频类型。

将"音频类型"设置为正常、音频描述、有声字幕、 听障或音频描述和有声字幕。

为失明或弱视人士提供的无障碍功能 电视频道可播放特殊音频解说屏幕上出现的内容。您可以 使用不同的设置来设定音频类型 MENU > 电视选项 > 高级选项 > 音频 > 音频类型 > 音频描述 / 听障。 将"音频类型"设置为"音频描述"或"听障"。 MENU > 电视选项 > 高级选项 > 音频 > 视障。 音频描述 打开时,更多视障人士选项可用。使用音频解说设置普通 音频的扬声器音量,或在解说音频中设置额外的音频效果 。

### 字幕

MENU > 电视选项 > 高级选项 > 字幕。 数字频道可能为一个节目提供多种字幕语言。您可以设置 首选主字幕语言和辅助字幕语言。如果其中一种语言的字 幕可用,电视会显示所选的字幕。

图文电视

MENU > 电视选项 > 高级选项 > 电视文字。 某些数字广播商提供了多种文本语言。

### 蓝色静音模式

MENU > 电视选项 > 高级选项 > 蓝色静音模式。 打开或关闭蓝色静音模式。

### 无信号时自动关闭电源

MENU > 电视选项 > 高级选项 > 无信号时自动关闭电源。 按导航键

向上键或向下键以设置值。选择关闭以禁用自动关闭。

如果您将电视用作显示器或使用数字接收器(机顶盒 – ST B)观看电视,且您未使用电视的遥控器,则应禁用该自 动关闭功能,将值设置为关闭。

#### 默认频道

MENU > 电视选项 > 高级选项 > 默认频道。 设置默认频道模式。

HBBTV 设置

注意:仅适用于新加坡、澳大利亚、马来西亚和新西兰。 MENU > 电视选项 > 高级选项 > HBBTV 设置。 打开 HbbTV HBBTV 设置 > HBBTV 支持。

设置 HbbTV 历史记录跟踪 HBBTV 设置 > 不跟踪。 根据您的偏好设置来设置选项。

设置 HbbTV Cookie HBBTV 设置 > Cookie 设置。 根据您的偏好设置来设置选项。

设置其他选项 HBBTV 设置 > 永久存储空间、屏蔽跟踪网站或设备 ID。 选择其中一个选项,然后将其打开或关闭。

重置 HbbTV 设备 ID HBBTV 设备 > 重置设备 ID。

您可以重置电视的唯一设备标识符。将创建新的标识符。 这将使用新标识符替换您的设备 ID。

### **OAD**

MENU > 电视选项 > 高级选项 > OAD。 将无线软件更新自动下载设置为打开或关闭。 注意:OAD 仅适用于泰国、马来西亚和越南。

### 系统信息

MENU > 电视选项 > 高级选项 > 系统信息。 检查系统信息,包括信号等级、频率、服务 ID 等。

# 开源许可

MENU > 电视选项 > 高级选项 > 开源许可证。 查看开放源代码许可证信息。

# <span id="page-32-6"></span><span id="page-32-0"></span>13. 流光溢彩

# <span id="page-32-3"></span><span id="page-32-1"></span>13.1. 流光溢彩风格

可以将流光溢彩设置为跟随电视节目的视频动态。或者 可以将流光溢彩设置为显示预设的色彩风格,也可以关闭 流光溢彩。

#### 跟随视频

如果选择跟随视频 ,那么可以选择跟随电视屏幕上图像动态的某种风格。

要设置流光溢彩风格:

**1**

**-** 按流光溢彩键,然后选择启用 以打开流光溢彩。或者,可以转至设置 > 显示和声音 > 流光溢彩 > 流光溢彩风格以启用流光溢彩。 **2 -** 您可以从跟随视频和跟随颜色风格中进行选择。 **3 -** 选择所需的风格,然后按 OK。

<span id="page-32-4"></span>可用的跟随视频风格包括:

• 标准 - 适合日常观看电视

- 自然 尽可能真实地跟随图像或声音
- 运动 体育节目的理想选择
- 鲜艳 适合日光条件

• 游戏 - 适合游戏

可用的跟随颜色风格包括…

- 熔岩红 红色色彩变化
- 深海蓝 蓝色色彩变化
- <span id="page-32-5"></span>• 清新自然 - 绿色色彩变化
- 暖白色 静态色彩
- 冷白色 静态色彩

• 自定义色彩 - 您选择的静态色彩。要设置流光溢彩静态 灯光的色彩,请转至设置 > 显示和声音 > 流光溢彩 > 自定义色彩,然后选择您喜欢的颜色。

# <span id="page-32-2"></span>13.2. 自定义色彩

自定义色彩

设置 > 显示和声音 > 流光溢彩 > 自定义色彩。

设置您选择的流光溢彩静态光的颜色。您可以从调色板中 选择您喜欢的颜色。

要设置流光溢彩静态光的色彩,请执行以下操作:

**1**

**-** 按流光溢彩键,然后选择启用 以打开流光溢彩。或者,可以转至设置 > 显示和声音 > 流光溢彩 > 流光溢彩风格以启用流光溢彩。 **2 -** 将流光溢彩风格设置为自定义色彩。

**3 -** 转至设置 > 显示和声音 > 流光溢彩 > 自定义色彩以选择颜色。 **4 -** 选择所需的颜色,然后按 OK。

### 13.3. 亮度和饱和度

调整流光溢彩亮度

设置 > 显示和声音 > 流光溢彩 > 亮度。

启用流光溢彩功能后,按向右或向左箭头设置流光溢彩亮 度级别。

调整流光溢彩饱和度

设置 > 显示和声音 > 流光溢彩 > 饱和度。

启用流光溢彩功能后,按向右或向左箭头设置流光溢彩饱 和度。

## 13.4. 电视后面的墙壁颜色

设置电视后面的墙壁颜色

设置 > 显示和声音 > 流光溢彩 > 电视后面的墙壁颜色。

您可以选择墙壁颜色来补偿流光溢彩颜色,以便感知的流 光溢彩颜色再次正确。

### 13.5. 电视关闭

将 Ambilight (流光溢彩)

设置为在关闭电视时立即关闭或缓慢渐弱

设置 > 显示和声音 > 流光溢彩 > 电视关闭。

选择渐弱至关闭或立即关闭

以使流光溢彩在关闭电视时缓慢渐弱或立即关闭。

# <span id="page-33-4"></span><span id="page-33-0"></span>14. 视频、照片、音乐 和文本

# <span id="page-33-1"></span>14.1. 来自 USB 连接

可以查看连接的 USB 闪存驱动器中的照片,或者播放其中的音乐和视频。 打开电视后,将 USB 闪存盘插入任一 USB 接口。 **1 -** 按主页,从应用列表中选择 MMP,然后按 OK。 **2 -** 使用导航键选择文件类型。 **3 -** 按照屏幕上的说明播放文件。

# <span id="page-33-2"></span>14.2. 播放视频

播放视频 **1 -** 按主页,从应用列表中选择 MMP,然后按 OK。 **2 -** 使用导航键选择视频。 3 - 选择其中一个视频, 然后按 OK 以播放。 在视频播放期间... • 按 MENU 可显示选项。 播放、暂停 按 OK 可播放或暂停视频。 重复

反复播放视频或播放一次。

显示信息

显示视频文件的信息。

屏幕模式

调整屏幕模式。

图像设置

调整照片设置。

声音设置

调整声音设置。

音频输出

调整音频输出设置。

原声音乐

<span id="page-33-3"></span>显示原声音乐。

## 14.3. 查看照片

### 查看照片

查看照片

- **1** 按主页,从应用列表中选择 MMP,然后按 OK。
- **2** 使用导航键选择照片。
- **3** 选择其中一张照片,然后按 OK。

浏览照片缩略图时,按 MENU 以执行以下操作...

排序

按您的偏好对照片文件进行排序。

媒体类型

按媒体类型对文件进行排序。

缩略图大小

更改缩略图查看大小。

复制

复制文件并将置于您首选的文件夹中。

粘贴 将复制的文件置于您首选的文件夹中。

删除

删除选定的文件。

递归解析器

从递归解析器或一般解析器选择。

相框 选择以启动"相框"模式。

照片选项 查看照片文件时,按 MENU 以执行以下操作... 播放 按 OK 以播放照片。 重复 反复查看图片或仅查看一次。 随机播放开、随机播放关 按顺序或随机查看图片。 旋转 旋转图片方向。 缩放 放大图片。

#### 显示信息

显示图片文件的信息。

相框模式图片 将图片设置为相框模式图片。

播放幻灯片放映时,按 MENU 以执行以下操作...

暂停

<span id="page-34-1"></span>按 OK 以暂停照片。

#### 重复

反复查看图片或仅查看一次。 随机播放开、随机播放关 按顺序或随机查看图片。 持续时间 设置幻灯片放映速度。 效果 设置从一张图片到下一张图片的过渡。 显示信息 显示图片文件的信息。 相框模式图片 将图片设置为相框模式图片。

## <span id="page-34-0"></span>14.4. 播放音乐

播放音乐 **1 -** 按主页,从应用列表中选择 MMP,然后按 OK。 **2 -** 使用导航键选择音频。 3 - 选择其中一个音频, 然后按 OK 以播放。 在音频播放期间... • 按 MENU 可显示选项。 播放、暂停

按 OK 可播放或暂停音乐。

#### 重复

反复播放音乐或播放一次。

开启随机播放、关闭随机播放 按顺序或随机播放音频。

显示信息

显示音乐文件的信息。

歌词选项

歌词可用时,可选择这些选项。

关闭画面 播放音乐时,关闭屏幕以节能。 声音设置 调整声音设置。 音频输出 调整音频输出设置。

### 14.5. 查看您的文本

查看文本

**1 -** 按主页,从应用列表中选择 MMP,然后按 OK。 **2 -** 使用导航键选择文本。 **3 -** 选择一个文本文件,然后按 OK 以预览。 在预览过程中... • 每个文件的预览时间为 3 秒。按 OK 可暂停预览以进行阅读。 • 按 MENU 可显示选项。 播放、暂停 按 OK 可播放或暂停文本文件预览。 重复 反复预览文本文件或预览一次。 开启随机播放、关闭随机播放 按顺序或随机预览文本文件。 字体 调整文字大小、样式和颜色。 显示信息 显示文本文件的信息。

# <span id="page-35-3"></span><span id="page-35-0"></span>15. 电视指南

## <span id="page-35-1"></span>15.1. 您需要执行的操作

通过电视指南,您可查看自己频道当前和已排定的电视节 目列表。根据电视指南信息(数据)的来源,会显示模拟 和数字频道或者只显示数字频道。并非所有的频道都提供 电视指南信息。

电视可收集电视上已安装频道的电视指南信息。电视无法 收集从数字接收器或解码器观看的频道的电视指南信息。

## <span id="page-35-2"></span>15.2. 电视指南数据

MENU > 导航键向上键 > 频道 > 节目指南。

电视指南可从广播商接收信息(数据)。某些地区和某些 频道可能不提供电视指南信息。电视可收集电视上已安装 频道的电视指南信息。电视无法收集从数字接收器或解码 器观看的频道的电视指南信息。

# <span id="page-36-0"></span>16. 智能手机和平板电脑

# <span id="page-36-1"></span>16.1. Chromecast (内置)

### 您需要执行的操作

如果移动设备上的应用程序内置了 Chromecast, 您就可 以将应用程序转投到此电视上。在移动应用程序上,查找 Google Cast 图标。可以使用移动设备来控制电视上播放的内容。内置 Chromecast 适用于 Android 和 iOS。

移动设备必须接入电视所在的同一个 Wi-Fi 家庭网络。

支持 Chromecast 的应用程序

每天都有支持 Chromecast 的新应用程序可用。您可能已经通过 YouTube、Chrome、Netflix、Photowall 或 Big Web Quiz for Chromecast 等应用程序试用过 Google Cast。另请访问 www.google.com/chromecast/built-in。

某些 Google Play 产品和功能并未在所有国家/地区提供。

有关详细信息,请访问 www.support.google.com/chromecastbuiltin。

### 从应用程序投影到电视

要将应用程序投影到电视屏幕:

**1 -** 在智能手机或平板电脑上,打开支持 Google Cast 的应用程序。 **2 -** 轻击 Google Cast 图标。 **3 -** 选择要投影到的电视。 **4**

**-** 

按智能手机或平板电脑上的"播放"。您选择的内容此刻应 开始在电视上播放。

# <span id="page-37-0"></span>17. Netflix

如果有 Netflix 会员订阅,那就可以在此电视上观看 Netflix 。必须将电视连接至互联网。在您所在的区域,可能等以 后软件更新之后,才可以使用 Netflix。

要打开 Netflix,请按遥控器上的 NETFLIX 打开 Netflix 应用。可以从待机模式下的电视立即打开 Netflix。

www.netflix.com

# <span id="page-38-0"></span>18. Amazon Prime 视频

拥有 Amazon Prime 会员,您就可以观看数千部热门电影 和电视节目,其中包括独家 Prime Originals。

按遥控器上的 Prime 视频键或应用程序图标以打开 Amazon Prime Video 应用程序。必须将电视连接到互联 网才能使用该应用程序。有关 Amazon Prime 视频的更多信息,请访问 www.primevideo.com。

# <span id="page-39-0"></span>19. 规格

## <span id="page-39-1"></span>19.1. 功率

产品规格如有更改,恕不另行通知。有关本产品的详细规 格,请访问 www.philips.com/TVsupport。

功率

- 电源:交流 220-240 伏 +/-10%
- 环境温度:5°C 35°C

## <span id="page-39-2"></span>19.2. 操作系统

#### Android 操作系统:

Android 11

# <span id="page-39-3"></span>19.3. 接收

- 天线输入:75 欧姆同轴 (IEC75)
- 调谐器频段:Hyperband、UHF、VHF
- DVB: DVB-T/T2
- 数字视频播放:MPEG2 SD/HD (ISO/IEC
- 13818-2)、MPEG4 SD/HD (ISO/IEC 14496-10)
- 数字音频播放 (ISO/IEC 13818-3)

## <span id="page-39-4"></span>19.4. 显示屏类型

屏幕对角线尺寸

- <span id="page-39-6"></span>• 108 厘米/43 英寸
- 126 厘米/50 英寸
- 139 厘米/55 英寸
- 164 厘米/65 英寸
- 177 厘米/70 英寸
- 189 厘米/75 英寸

#### 显示屏分辨率

<span id="page-39-7"></span><span id="page-39-5"></span>• 3840 x 2160

# 19.5. 显示屏输入分辨率

支持的仅视频分辨率

- 分辨率 刷新率
- 480i 60 赫兹
- 576i 50 赫兹
- 1080i 50 赫兹、60 赫兹

支持的电脑/视频分辨率

- 分辨率 刷新率
- 640 x 480 60Hz
- 576p 50Hz
- 720p 50 赫兹、60 赫兹
- 1920 x 1080p 24 Hz、25 Hz、30 Hz、50 Hz、60 Hz
- 2560 x 1440 60 Hz
- 3840 x 2160p 24 赫兹、25 赫兹、30 赫兹、50

赫兹、60 赫兹

# 19.6. 连接

- 电视侧面
- USB 1:USB 2.0
- 耳机:立体声 3.5 毫米迷你插孔
- HDMI 1 输入:ARC 超高清 HDR
- 电视底部
- 数字音频输出:光纤
- USB 2:USB 2.0
- 网络 LAN:  $RJ45$
- 天线(75 欧姆)
- HDMI 2 输入:超高清 HDR
- HDMI 3 输入:超高清 HDR
- HDMI 4 输入:超高清 HDR

# 19.7. 声音

输出功率 (RMS):20 瓦 Dolby MS12 V2.5

- Dolby Atmos
- 环绕虚拟器 + 高度虚拟器
- 杜比低音增强
- 杜比对话增强
- Dolby 音量(AVL/夜间模式)

# 19.8. 多媒体

连接 • USB 2.0 • 以太网 LAN RJ-45 • Wi-Fi 802.11ac,双频 • 蓝牙® 5.0 支持 USB 文件系统 • FAT 16、FAT 32 播放格式 • 容器:PS、TS、M2TS、TTS、AVCHD、MP4、M4V、 MKV、ASF、AVI、3GP、Quicktime • 视频编解码器:AVI、MKV、HEVC、H.264/MPEG-4 AVC、MPEG1、MPEG2、MPEG4、VP9、HEVC (H.265)、AV1 • 音频编解码器:MP3、WAV、AAC、WMA(v2 最高到 v9.2)、WMA-PRO (v9 和 v10)、FLAC • 字幕: – 格式:SRT、SMI、SSA、SUB、ASS、TXT - 字符编码:UTF-8 (Unicode),UTF-16,简体中文、中欧 、西里尔文、西欧、希腊语、土耳其语、希伯来语、韩语 • 支持的最大数据速率: – MPEG-4 AVC (H.264) 支持 5.1 级高端规格。30Mbps – H.265 (HEVC) 支持 5.1 级 Main / Main 10 规格 40Mbps • 图像编解码器:JPEG、GIF、PNG、BMP、HEIF

# <span id="page-41-3"></span><span id="page-41-0"></span>20. 帮助与支持

# <span id="page-41-1"></span>20.1. 注册电视

访问 www.philips.com/TVsupport 注册您的电视,即可享 受包括全部支持(含下载)、专享有关新产品的信息、独 家优惠和折扣、获奖的机会以及参与有关新发布产品的特 殊调查在内的一系列优惠政策。

### <span id="page-41-2"></span>20.2. 故障检修

### 开机和遥控器

电视无法开机

- 将电源线与电源插座断开。等待 1 分钟,然后重新连接。 • 确保稳固连接电源线。
- 

#### 打开或关闭电视时出现吱吱声

打开、关闭电视或将其切换至待机模式时,听到电视机底 座发出吱吱声。吱吱声是由电视正常的热胀冷缩引起的。 这并不影响电视性能。

#### 电视对遥控器无响应

电视启动需要一段时间。在此期间,电视将无法对遥控器 或电视机控件作出响应。这是正常现象。 如果电视对遥控器仍无响应,可以用手机摄像头检查遥控 器是否工作正常。将手机设置为摄影模式,然后将遥控器 指向镜头。如果按遥控器上的任意键,通过摄像头可以看 到红外 LED

闪烁,则表明遥控器工作正常。需要对电视进行检查。 如果看不到闪烁,可能遥控器发生损坏或电池电量过低。 这种检查遥控器的方式不适用于和电视无线配对的遥控器  $\bullet$ 

#### 频道

安装时未找到数字频道

为确保您所在国家/地区的电视支持数字频道,请参阅技术 规格。

确保所有线缆均已正确连接且已选择正确的网络。

频道列表中没有以前安装的频道

确保选择了正确的频道列表。

### 图片

无画面/画面失真

- 确保天线已正确连接至电视。
- 确保选取正确的设备作为显示源。
- 确保已正确连接外置设备或信号源。

有声音无画面

•更改为其他视频信号源,然后再更改回当前信号源,然 后在"图像设置"中执行图像风格恢复,或在"一般设置"选项 中执行出厂重置。

天线接收效果不佳

• 确保天线已正确连接至电视。

• 扬声器、未接地的音响设备、氖灯、高大的建筑物以及 其他较大的物体会影响接收质量。尽量通过改变天线方向 或让设备远离电视来改善信号接收质量。

- 如果只有一个频道的信号较差,请对该频道进行微调。
- 设备的画质较差
- 确保正确连接设备。确保设备的输出视频设置为适用的 最大分辨率。
- 恢复图像风格或更改为另一种图像风格。
- 画面设置片刻后更改

确保将演示模式设置为关闭

。在该模式下,您可以更改并保存设置。

出现商业横幅

确保将演示模式设置为关闭。选择设置 > 系统 > 演示模式,然后按 OK 转至演示模式设置。

画面与屏幕不匹配

- 更改为其他画面格式。
- 将显示模式更改为自动。
- 画面位置不正确
- 有些设备的画面信号可能无法正确匹配屏幕。检查所连
- 接设备的信号输出。
- 将显示模式更改为自动。
- 电脑画面不稳定
- 确保电脑使用支持的分辨率和刷新率。
- 确保 HDMI 视频源不支持 HDR 内容。

### 声音

#### 无声音或音质很差

如果没有检测到音频信号,电视机将自动关闭音频输出, 这并不表示有故障。

- 确保正确设置声音设置。
- 确保正确连接所有线缆。
- 确保音量未静音或设为零。

• 确保电视音频输出已连接至家庭影院系统的音频输入。

应通过 HTS 扬声器播放声音。

• 有些设备可能需要手动启用 HDMI

音频输出。如果已启用 HDMI 音频,但仍无法听到声音, 尝试将设备的数字音频格式更改为 PCM(脉冲编码调制) 。有关说明,请参阅设备附带的文档。

### <span id="page-42-2"></span>**HDMI 和 USB**

HDMI

• 请注意,HDCP(高带宽数字内容保护)支持会延迟电视 显示 HDMI 设备内容的时间。 • 如果电视无法识别 HDMI 设备并且未显示画面,则切换 为其他信号源设备,然后切换回当前设备。 • 如果连接至 HDMI 的设备的图像和声音失真,请将该设 备连接至电视上的另一个 HDMI 端口,然后通过电源重启源设备。 • 如果出现间歇性的声音失真,确保 HDMI 设备的输出设置正确。 • 如果使用 HDMI-to-DVI 适配器或 HDMI-to-DVI 线缆,在适用情况下,确保将其他音频线缆连接至 AUDIO IN(仅限迷你插孔)。 HDMI EasyLink 不起作用 • 确保 HDMI 设备兼容 HDMI-CEC。EasyLink 功能只能与兼容 HDMI-CEC 的设备配合使用。 未显示音量图标 • 如果连接了 HDMI-CEC 音频设备,而且您使用电视遥控 器来调节设备音量,那么此现象是正常的。 未显示 USB 设备中的照片、视频和音乐 • 确保已按存储设备文档中所述将 USB 存储设备设置为兼容海量存储类。 • 确保 USB 存储设备与电视兼容。 • 确保电视支持这些音频和图片文件格式。 USB 文件播放不流畅 • USB 存储设备的传输性能可能会限制与电视机之间的数 据传输速率,这会影响播放质量。

### <span id="page-42-0"></span>网络

没有找到 Wi-Fi 网络或失真 • 附近的微波炉、DECT 电话或其他 Wi-Fi 802.11b/g/n 设备可能会干扰无线网络。

• 确保网络中的防火墙允许访问电视的无线连接。

<span id="page-42-1"></span>• 如果家中的无线网络不能正常工作,尝试有线网络安装。 互联网无法工作

• 如果与路由器的连接正常,请检查路由器与互联网的连 接。

电脑和互联网连接很慢

• 有关室内范围、传输速率和信号质量其他因素的信息, 请查阅无线路由器的用户手册。

• 请使用路由器的高速(宽带)互联网连接。

DHCP

• 如果连接失败,可检查路由器的 DHCP(动态主机配置协议)设置。DHCP 应设置为开启。

### 蓝牙®

无法配对

- 确保设备处于配对模式。请阅读该设备的用户手册。
- 请尽量将无线扬声器放在靠近电视的位置。
- 尝试同时让多台设备与电视配对可能不会成功。 蓝牙® 连接中断
- 始终将无线扬声器放在距离电视 5 米的范围内。

蓝牙® 音频和视频同步

• 在购买无线蓝牙® 扬声器之前,请先了解其音频与视频 同步的质量,这种同步通常称为"唇形同步"。并非所有蓝 牙®

设备都能正确执行唇形同步。可以请教经销商征询建议。

### 菜单显示错误语言

将语言改回您的语言

- **1** 转至设置 > 系统 > 语言,然后按 OK。
- **2** 选择所需语言,然后按 OK。
- **3** 如有必要,反复按返回可关闭菜单。

# 20.3. 在线帮助

请访问 www.philips.com/TVsupport 咨询我们的在线支持 ,解决飞利浦电视相关问题。您可以选择您的语言并输入 产品型号。

在支持站点上,您可以找到用于联系我们以及解答常见问 题(FAQ)的您所在国家/地区的电话号码。在部分国家/ 地区,您可以与我们其中一位同事交谈,直接询问问题或 通过电子邮件发送问题。

您可以下载新电视软件或可在电脑上阅读的手册。

# 20.4. 支持和维修

有关支持和维修,请致电您所在国家/地区的客户服务热线 。如有必要,我们的服务工程师会负责维修。

电话号码位于电视随附的印刷文档中。 或访问我们的网站 www.philips.com/TVsupport,然后选 择您所在的国家/地区(如有需要)。

电视型号和序列号

客户服务人员可能会要求您提供电视产品型号和序列号。 这些号码位于包装标签或电视背部或底部的型号标签上。

#### 警告

请勿尝试自行修理电视。否则可能会造成严重的人身伤害 ,或对电视造成不可挽回的损坏,并使产品保修无效。

# <span id="page-43-2"></span><span id="page-43-0"></span>21. 安全与保养

# <span id="page-43-1"></span>21.1. 安全

### 重要信息

使用电视之前,请阅读并理解所有安全说明。因未遵守说 明而造成的损坏不在保修范围内。

### 小心触电或发生火灾

• 请勿让电视机与雨或水接触。切勿将液体容器(如花瓶 )放置在电视旁边。

如果有液体溅到电视表面或内部,请立即断开电视的电源 。

请与飞利浦电视客户服务部门联系,对电视进行检查后再 行使用。

• 切勿将电视、遥控器或电池暴露在过热的环境中。切勿 将它们放置在靠近明火或其它热源的地方,包括阳光直射 处。

• 切勿将物体插入本电视的通风槽或其它开口。

• 切勿将重物放在电源线上。

• 避免对电源插头过度施力。电源插头松脱可能导致电弧 或火灾。旋转电视机屏幕时,确保没有拉紧电源线。

• 要断开电视的电源,必须拔下电源插头。断开电源时 应始终拔动电源插头,切勿拉扯电源线。请确保您始终可 以完全接触到电源插头、电源线和插座。

### 小心受伤或损坏电视

• 需由两个人搬运重量超过 25 千克或 55 磅的电视。

• 将电视安装到支架上时,只能使用随附的支架。将支架 紧紧地固定到电视上。

将电视置于一个平整、水平的表面上,该表面必须能够支 撑电视和支架的总重量。

• 壁装时,确保壁挂能够安全地支撑电视的重量。TP Vision 对由于壁装不当而造成的事故、人身伤害或损害不 负任何责任。

• 本产品的部件可能由玻璃制造。请小心处理,以免受到 伤害或造成损坏。

存在损坏电视机的风险!

将电视机连接至电源插座前,请确保电源电压符合电视机 背面印制的电压值。如果电压值不符,绝对不能将电视机 连接至电源插座。

### 稳定性危险

电视可能掉落,导致严重的人身伤害甚至死亡。许多人身 伤害,尤其是对儿童的人身伤害,都可以通过简单的预防 措施避免,例如:

• 始终确保电视没有在家具的边缘上悬空。

• 始终使用电视机制造商推荐的电视柜、支架或安装方法。 • 始终使用能够稳妥支撑电视机的家具。

• 始终教导儿童,使其了解爬上家具触碰电视机或其控制 装置可能带来的危险。

• 始终将线路和电缆适当地连接至电视,使其不被拖绊、 拉拽或抓取。

- 切勿将电视机放置在不稳定的位置。
- 将电视机放置在较高的家具(如橱柜或书架)上时,务 必将家具和电视机都固定到合适的支撑物上。
- 切勿将电视机放置会被衬垫在电视机与支撑家具之间的 布料或其他材料上。

• 切勿将可能诱使儿童攀爬的物品 ( 如玩具和遥控器 ) 放 置在电视机或用于放置电视机的家具顶部。

如果要保留或转移现有的电视机,上述注意事项同样适用 。

### 电池风险

• 请勿吞咽电池。有化学烧伤的危险。

• 遥控器可能包含一颗扣式/纽扣电池。如果误吞了扣式/纽 扣电池,可能在 2

- 小时内造成严重体内烧伤,甚至可能导致死亡。
- 请将新旧电池远离儿童。
- 如果电池仓不能安全闭合,请停止使用该产品,并不要 让儿童接触。
- 如果您认为电池可能已被吞咽或放入体内任何部位,请 立即就医。
- 安装错误型号的电池会有起火或爆炸风险。
- 举例来说,对于某些类型的锂电池而言,安装错误型号 的电池会有损保护功能。
- 将电池丢入火中或高温烤箱中,或以机械方式压碎或切 割电池,都可能导致爆炸。
- 将电池放在极高温的环境中可能会导致爆炸或易燃液体 、气体泄漏。

• 电池处于极低气压下可能会导致爆炸或易燃液体、气体 泄漏。

### 小心过热

切勿将电视机安装在封闭空间内。始终在电视机周围留出 至少 10 厘米或 4 英寸的空间以便通风。确保窗帘或其它 物体不会遮挡电视上的通风槽。

### 雷雨天气

在雷电天气之前,应断开电视的电源和天线。 雷雨天气期间,切勿触摸电视、电源线或天线的任何部分  $\Omega$ 

小心听力受损

避免以高音量或长时间使用耳机。

### 低温

如果在低于 5°C 或 41°F 的温度下运送电视机,请先拆开 电视机的包装,待电视机达到室温后再将电视机连接至电 源插座上。

### 湿度

在极少数情况下,取决于温度和湿度,在电视正面玻璃内 部可能会出现轻微结露(某些型号)。为防止此现象,请 不要将电视机直接暴晒于阳光下、暴露于高温或极端潮湿 环境下。如果出现结露,电视打开几小时后结露会自行消 失。

结露不会损坏电视或引起故障。

# <span id="page-44-0"></span>21.2. 屏幕保养

• 切勿使用任何物体接触、推按、摩擦或敲击屏幕。

• 在清洁前拔下电视的插头。

• 用柔软的湿布进行清洁,轻轻擦拭电视和框架。避免触 摸电视背面的流光溢彩\* LED。请勿使用酒精、化学品或 家用清洁剂等物质清洁电视。

• 为了避免变形和褪色,请尽快擦掉水滴。

• 应尽量避免静态图像。静态图像是指长时间停留在屏幕 上的图像。静态图像包括屏幕菜单、黑条和时间显示等。 如果必须使用静态图像,请降低屏幕对比度和亮度,以防 止损坏屏幕。

\* 流光溢彩 LED 仅适用于支持流光溢彩功能的型号。

<span id="page-45-0"></span>22. 使用条款

2023 © TP Vision Europe B.V. 保留所有权利。

本产品由 TP Vision Europe B.V. 或其附属机构之一引入市场,以下简称 TP Vision,即本产品的制造商。TP Vision 是本手册提及的电 视相关事务的担保人。飞利浦及飞利浦盾牌标志是 Koninklijke Philips N.V. 的注册商标

规格随时可能变更,恕不另行通知。所有商标均是 Koninklijke Philips N.V 或其各自所有者的财产。TP Vision 保留随时更改产品的权利,而且没有义务对较早前提供的 产品进行相应的调整。

电视附带的书面材料和存储于电视内存中或从飞利浦网站 www.philips.com/TVsupport 下载的手册能提供系统正常 使用所需的支持。

本手册中的材料足够供系统正常使用。如果产品,或其单 独模块或程序用于此处指定的其它用途,则必须获得有效 性和适用性确认。TP Vision 保证,材料本身并未侵犯任 何美国专利。我们没有作出进一步的明示或暗示保证。TP Vision 对本文档内容中的任何错误以及由于本文档的内容 而导致的任何问题概不负责。飞利浦会尽快地纠正用户所 报告的错误并将其并公布在飞利浦支持网站上。

#### 保修条款

- 存在人身伤害、损坏电视机或令保修失效的风险! 切勿尝试自行修理电视。请仅按制造商的原本意图使用电 视机和附件。电视背面的警告标志表示存在触电风险。切 勿拆卸电视机盖。务必联系飞利浦电视客户服务部门进行 检修。电话号码位于电视随附的印刷文档中。或访问我们 的网站 www.philips.com/TVsupport,然后选择您所在的 国家/地区(如有需要)。本手册中明确禁止的任何操作, 或者任何未建议或授权的调整或装配步骤均会使保修失效  $\bullet$ 

#### 像素特征

本电视产品具有大量的彩色像素。尽管其有效像素高达 99.999% 或更高,但屏幕仍可能出现黑点或亮点(红色、 绿色或蓝色)。这是显示屏的结构属性(在常见的行业标 准内)并且不是故障。请注意,无论是否在保修期内,都 不会因此予以维修、更换或退款。

#### 背光特性

所有飞利浦电视在发货前都经过了严格的测试和检查。敬 请放心,我们非常看重电视质量,致力于避免为您带来不 愉快的观看体验。然而,请注意,背光渗漏("云斑效应" )和/或背景光不均匀仅在深色图像中或在非常昏暗的房间 中才能观察到,这符合电视规格。这种情况并不代表损坏 ,也不应被视为电视缺陷。因此,在保修期内和/或保修期 外,不接受此类性质的保修、免费服务、更换或退款索赔 ,我们对此深表歉意。

TP Vision 致力于开发、生产和销售对人体健康无任何危 害的产品。TP Vision 确认,据目前的科学证明,只要其 产品使用得当,就对人体毫无危害。长期以来,TP Vision 始终在国际安全标准的制定工作中起着积极作用,这就使 TP Vision

# <span id="page-46-0"></span>23. 版权

# <span id="page-46-1"></span>23.1. Google TV

Google TV 是本设备软件体验的名称,是 Google LLC 的商标。 Google、YouTube 和其他标志是 Google LLC 的商标。

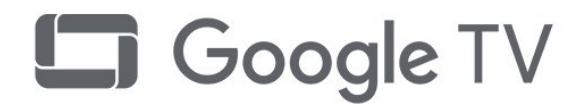

# 23.4. 杜比视界和 Dolby Atmos

Dolby、Dolby Vision、Dolby Atmos、Dolby Audio 和双 D 符号是 Dolby Laboratories Licensing Corporation 的商标。 在 Dolby Laboratories 许可下制造。未发布的机密作品。版权所有 © 2012–2022 Dolby Laboratories。 保留所有权利。

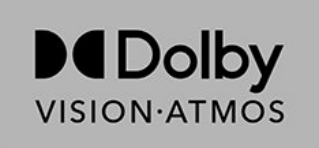

# <span id="page-46-5"></span><span id="page-46-2"></span>23.2. HDMI

HDMI、HDMI 高清多媒体接口、HDMI 商业外观及 HDMI 徽标是 HDMI Licensing Administrator, Inc. 的商标或注册商标。

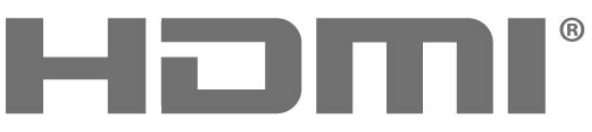

<span id="page-46-6"></span>HIGH-DEFINITION MULTIMEDIA INTERFACE

# 23.5. Wi-Fi Alliance

Wi-Fi CERTIFIED™ 徽标是 Wi-Fi Alliance® 的注册商标。

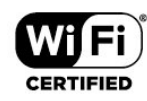

# 23.6. Kensington

(如适用)

Kensington 和 Micro Saver 是 ACCO World Corporation 在美国和全球其它国家/地区已注册及正在申请的商标。

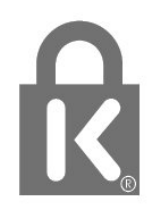

# <span id="page-46-3"></span>23.3. HEVC 高级

采用以下列于 patentlist.accessadvance.com 中的一项或多项 HEVC 专利。 采用高级 HEVC 解码,具有前瞻性。

<span id="page-46-7"></span><span id="page-46-4"></span>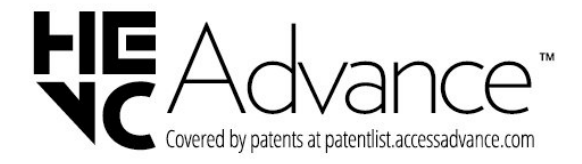

# 23.7. 其他商标

 $\circ$ 

所有其他已注册和未注册的商标均是其各自所有者的财产

# <span id="page-48-0"></span>24. 免责声明

关于第三方提供的服务和/或软件的免责声明

第三方提供的服务和/或软件可能会发生更改、暂停或终止 ,恕不另行通知。TP Vision 对此类情况概不负责。

<span id="page-49-0"></span>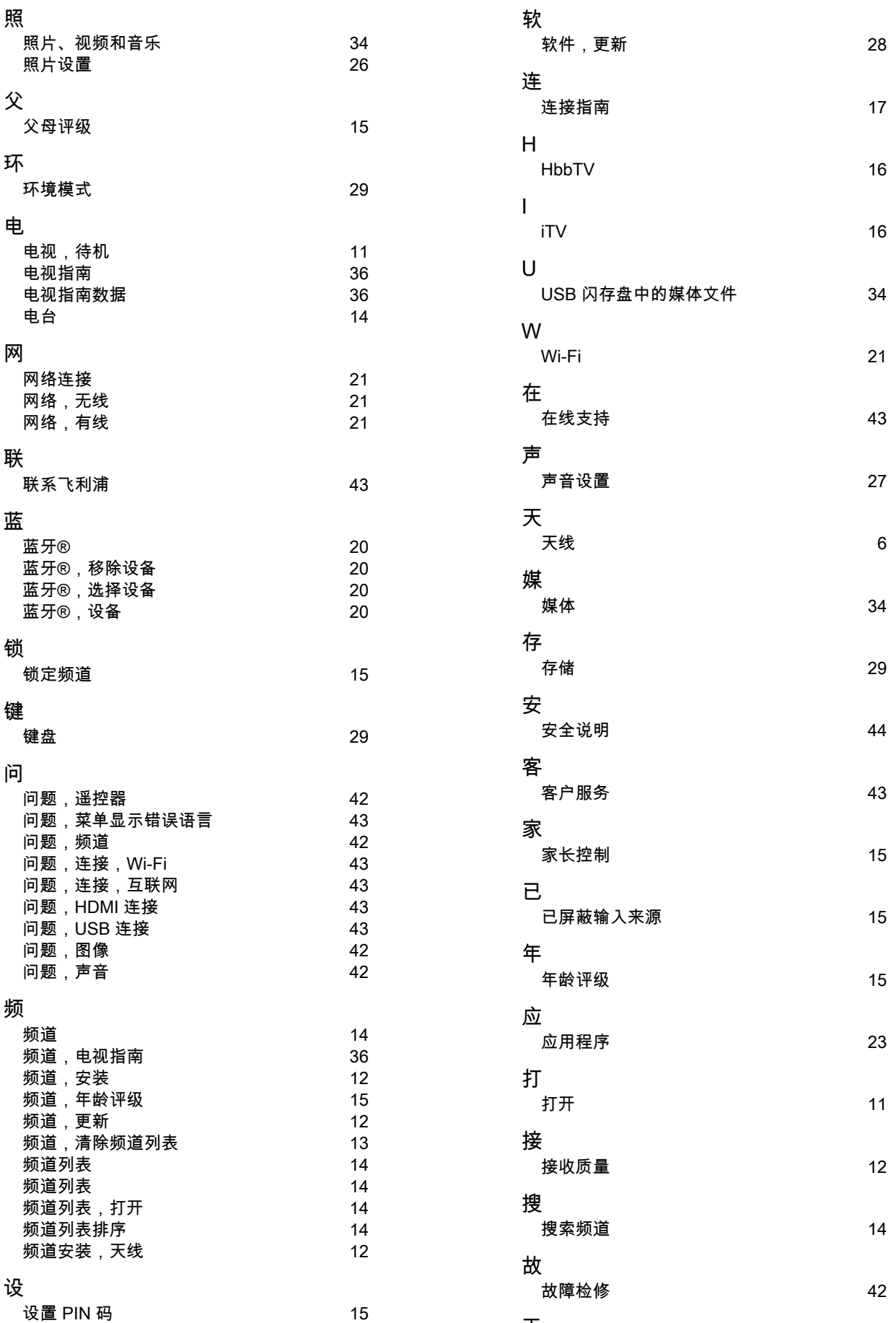

无

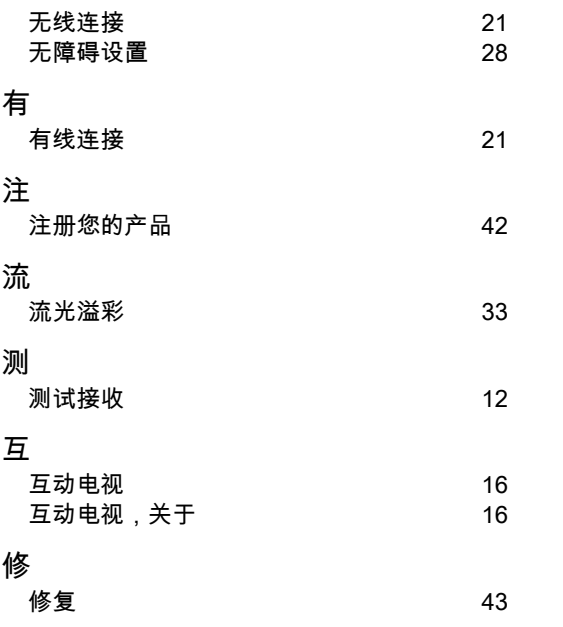

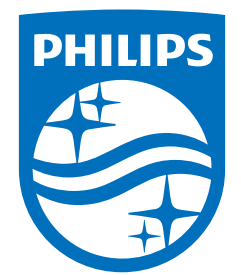

All registered and unregistered trademarks are property of their respective owners.<br>Specifications are subject to change without notice.<br>Philips and the Philips Shield Emblem are registered trademarks of Koninklijke Phili This product has been manufactured and is sold under the responsibility of TP Vision Europe B.V., and TP Vision Europe B.V. is the warrantor in relation to this product.<br>2023© TP Vision Europe B.V. is the warrantor in relation to this product.

www.philips.com/welcome